## 柯达 **EasyShare LS743** 变焦数码相机

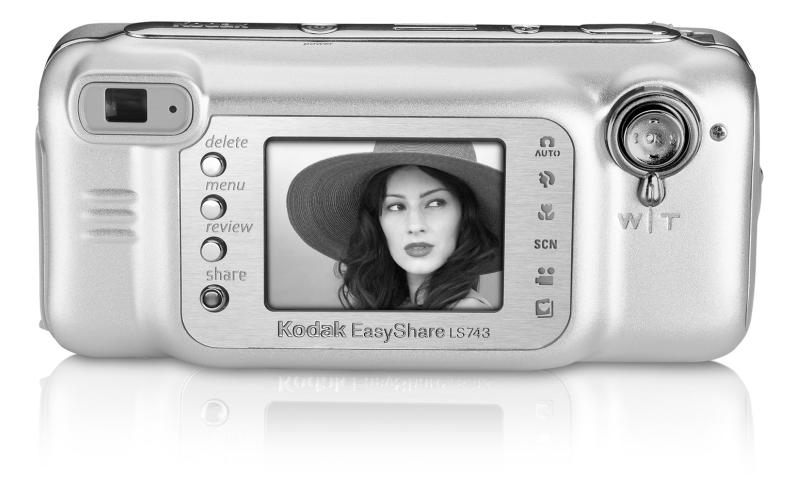

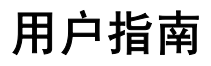

[www.kodak.com](http://www.kodak.com)

关于互动式教学,请访问 [www.kodak.com/go/howto](http://www.kodak.com/go/howto) 关于相机帮助,请访问 [www.kodak.com/go/ls743support](http://www.kodak.com/go/ls743support)

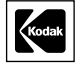

伊士曼柯达 (Eastman Kodak) 公司 343 State Street Rochester, New York 14650 © Eastman Kodak Company, 2004

#### 所有的屏幕影像都是模拟影像。

柯达 (Kodak) 和 EasyShare 是伊士曼柯达 (Eastman Kodak) 公司 的商标。 P/N 4J1032\_zh-cn

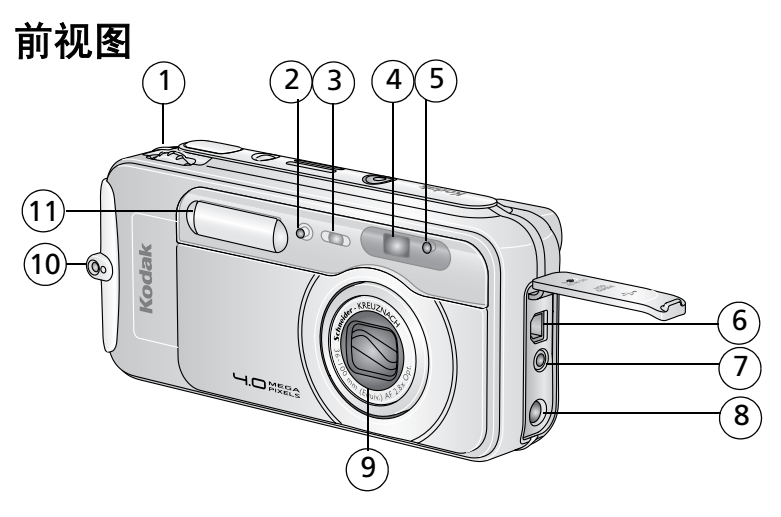

- <span id="page-2-7"></span><span id="page-2-5"></span><span id="page-2-1"></span>
- <span id="page-2-9"></span><span id="page-2-6"></span>
- <span id="page-2-10"></span>自拍器/录像指示灯 9 镜头/镜头盖
- 取景器镜头 10 颈带孔
- <span id="page-2-2"></span>光线传感器 11 闪光装置
- <span id="page-2-0"></span>6 USB 端口<sup>•←</sup>
- 操控旋钮 7 视频输出 (用于电视接口)
- 2 麦克风 8 直流输入 (5 伏) ◆ G → 用于可选 购的交流变压器
	-
	-
	-

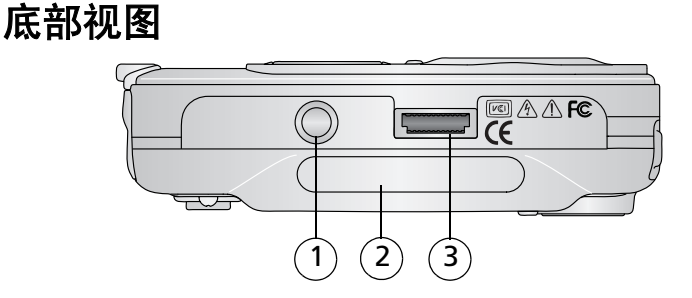

- <span id="page-2-4"></span> 用于 EasyShare 相机底座或多功能底座打印机的三脚 架连接孔/定位器
- <span id="page-2-8"></span><span id="page-2-3"></span>带相机序列号的铭牌
- 底座接口

### <span id="page-3-9"></span>后视图

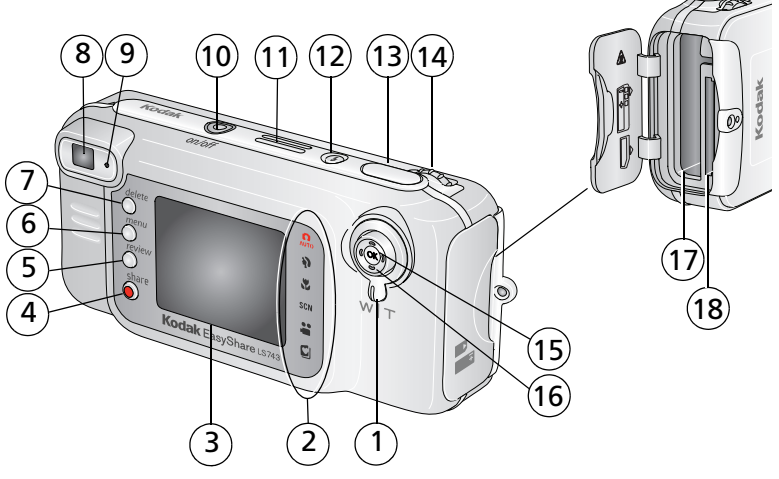

- <span id="page-3-16"></span><span id="page-3-11"></span><span id="page-3-7"></span>
- 相机模式 11 扬声器
- <span id="page-3-14"></span><span id="page-3-12"></span><span id="page-3-6"></span><span id="page-3-2"></span>
- 4 Share (分享) 按钮 13 快门按钮
- <span id="page-3-8"></span><span id="page-3-4"></span>
- <span id="page-3-3"></span><span id="page-3-1"></span>
- <span id="page-3-15"></span><span id="page-3-10"></span><span id="page-3-0"></span>
- 
- <span id="page-3-13"></span><span id="page-3-5"></span>
- 变焦 (广角/远摄) 10 开/关按钮/电源指示灯
	-
- 相机屏幕 (LCD) 12 闪光灯按钮
	-
- Review (查看)按钮 14 操控旋钮 (用于选择相机模式)
- Menu (菜单)按钮 15 OK (确定)按钮 (内嵌式)
- 7 Delete (删除) 按钮 16 4 向控制器 (/ →/ →
- 取景器 17 电池插槽
- 9 就绪指示灯 18 用于可选购的 SD/MMC 存储卡 插槽

## 目录

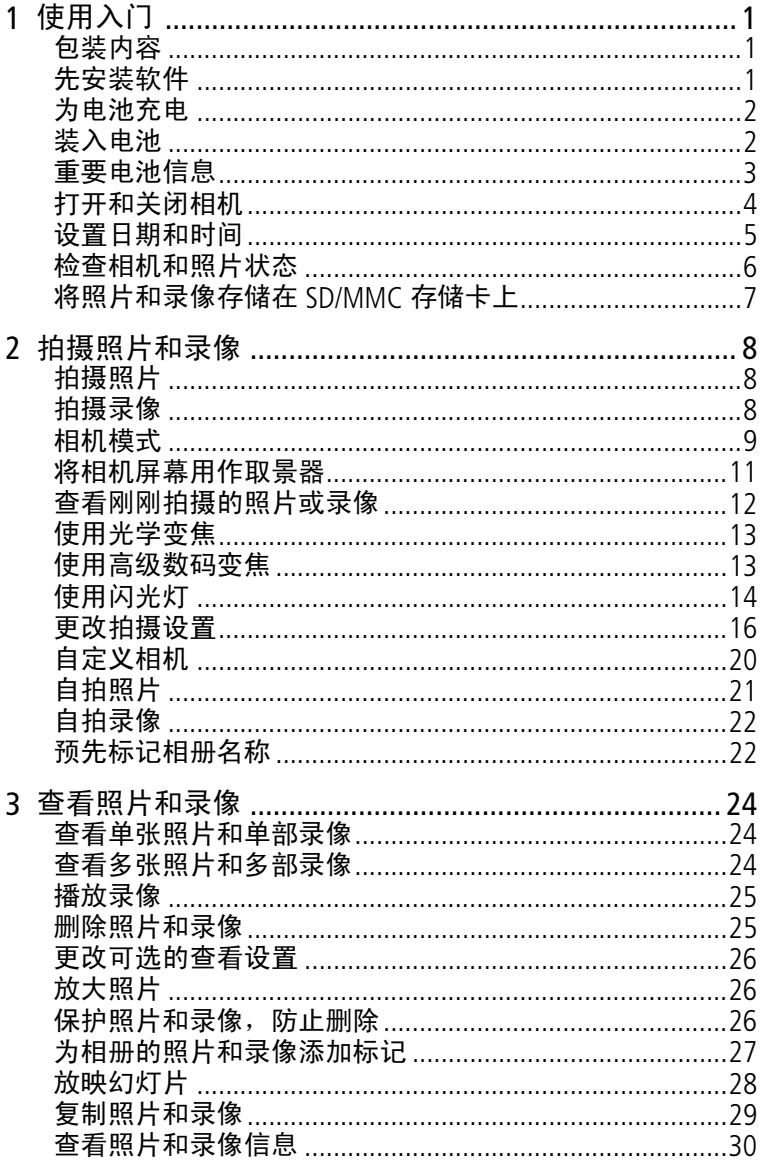

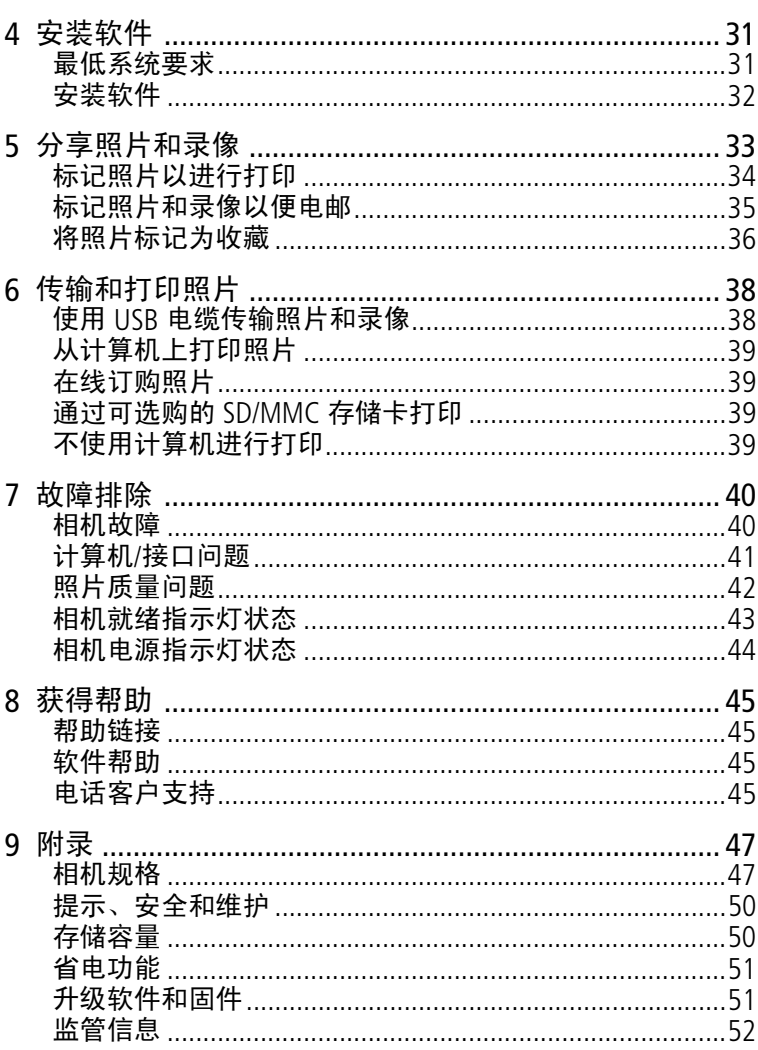

<span id="page-6-0"></span>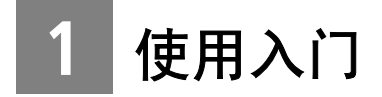

### <span id="page-6-1"></span>包装内容

<span id="page-6-3"></span>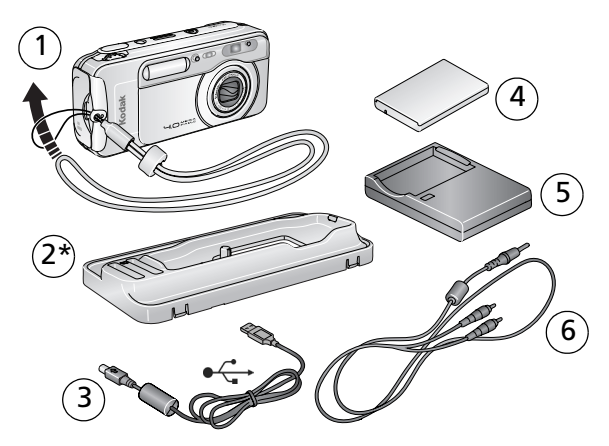

- 
- <span id="page-6-4"></span>
- 
- 1 相机 (带颈带) 4 柯达 EasyShare 锂充电电池 (KLIC-5000)
- 2 专用底座接插件 \* 3 5 电池充电器, 带插头
- 3 USB 电缆•<
→<br>
3 USB 电缆•<→<br>
(a)
<br>
3 USB 电缆•<→ 上查看照片和录像)

\* 请不要将其丢掉!专用接插件对于使用可选购的柯达 EasyShare 相机底座或多功能底座打印机是必要的。 LS743 相机与相机底座 随附的通用接插件不能吻合。

未显示: 用户指南 (可能在光盘中提供), "由此开始!"指 南, 柯达 EasyShare 软件光盘。内容如有更改, 恕不另行通知。

### <span id="page-6-2"></span>先安装软件

重要事项: 请先从柯达 EasyShare 软件光盘中安装软件, 然后再 将相机 (或相机底座)连接到计算机上。否则,软件 可能无法正确装载。请参阅第 *32* 页 ["安装软件"或](#page-37-0) 者 "由此开始!"指南。

<span id="page-7-3"></span><span id="page-7-0"></span>使用入门

### 为电池充电

请在第一次使用锂充电电池之前进行充电。

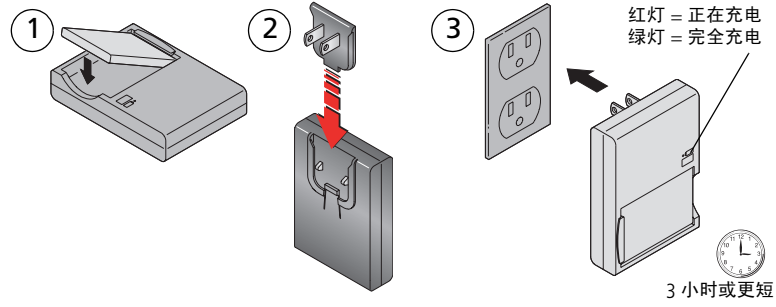

- **1** 将电池插入充电器。
- **2** 插入与电源插座相匹配的插头
- **3** 将充电器插入插座。
- **4** 当指示灯变绿时,取下电池并拔掉充电器。

充电大约需要 *3* 小时。

关于预计的电池寿命,请参阅第 [3](#page-8-1) 页。

您也可以使用可选购的柯达 EasyShare 多功能底座打印机或相机 底座为电池充电。请在柯达产品经销商处或通过 [www.kodak.com/go/accessories](http://www.kodak.com/go/accessories) 购买这些或其它配件。

### <span id="page-7-1"></span>装入电池

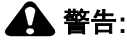

<span id="page-7-2"></span>仅使用柯达 **EasyShare** 锂充电电池 **(KLIC-5000)** 并按照 图示确定其方向。

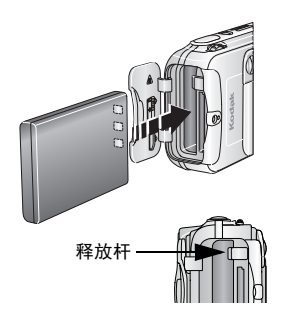

- **1** 关闭相机。
- **2** 打开电池仓盖。
- **3** 按照图示确定电池方向,然后将电池 推入。
- **4** 关闭电池仓盖。
- **5** 要取出电池,只需滑动释放杆并拉出 电池。

### <span id="page-8-0"></span>重要电池信息

### <span id="page-8-4"></span><span id="page-8-1"></span>电池寿命

您的相机盒中含有柯达 EasyShare 锂充电电池。实际电池寿命可 能视具体使用情况而有所不同。

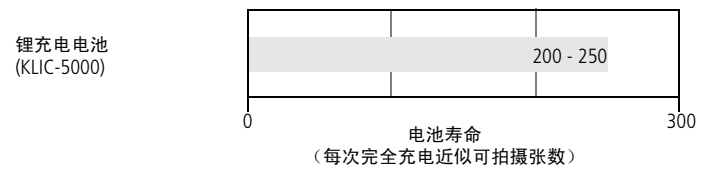

仅使用柯达 EasyShare 锂充电电池 (KLIC-5000)。并非所有品牌的 3.7 伏锂充电电池均与该款相机兼容。由于使用未授权的配件而 造成的损害不在担保范围内。

### 延长电池寿命

■ 限制以下会快速耗尽电池电力的行为:

- <span id="page-8-3"></span>- 在相机屏幕上查看照片 (请参阅第 [24](#page-29-1) 页)
- 将相机屏幕用作取景器 (请参阅第 [11](#page-16-0) 页)
- <span id="page-8-2"></span>– 过多使用闪光灯

■ 电池触点上蒙上灰尘可能会影响电池寿命。

■ 电池性能在 5° C (41° F) 以下温度条件下会降低。在冷天中使 用相机时请带上备用电池,并对它们进行保温。请不要丢掉无 法工作的冷电池,在室温下,这些电池或许可以使用。

■ 请访问 [www.kodak.com/go/ls743accessories](http://www.kodak.com/go/ls743accessories),以了解: 柯达 **5** 伏交流变压器 **—** 为相机供电。

<span id="page-8-7"></span><span id="page-8-6"></span>柯达 **EasyShare** 相机底座 **—** 为相机供电、将照片传输到计算机 以及为相机随附的锂充电电池充电。

<span id="page-8-5"></span>柯达 **EasyShare** 多功能底座打印机 **—** 为相机供电、使用或不使用 计算机制作 10 x 15 厘米 (4 x 6 英寸)照片、将照片传输到计 算机以及为相机随附的锂充电电池充电。

### <span id="page-9-2"></span>电池的安全和处理

- 请勿使电池触及金属物体 (包括硬币)。否则, 电池可能会短 路、放电、发热或渗漏。
- 有关充电电池处置的信息, 请访问 Rechargeable Battery Recycling Corporation (充电电池回收公司)的网站: [www.rbrc.com](http://www.rbrc.com)。

有关电池的详细信息,请参阅 [www.kodak.com/global/en/service/batteries/batteryUsage.jhtml](http://www.kodak.com/global/en/service/batteries/batteryUsage.jhtml)

### <span id="page-9-0"></span>打开和关闭相机

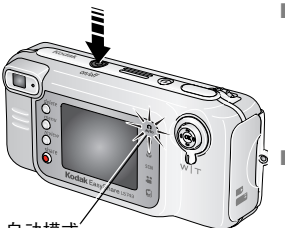

<span id="page-9-3"></span>■ 按下开/关按钮。

当电源指示灯呈稳定蓝色亮起时,相 机即可用于拍照。此时相机将选定自 动模式 大

■ 要关闭相机电源, 只需按下并按住开/ 关按钮约一秒钟。

<span id="page-9-4"></span><span id="page-9-1"></span>相机将结束正在处理的操作。

自动模式

注意: 如果在打开相机时遇到障碍物, 镜头将缩回。确保镜头可 自由伸缩并再次按开/关按钮。

### 更改显示屏

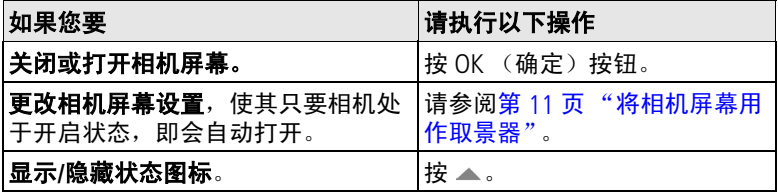

### <span id="page-10-2"></span><span id="page-10-0"></span>设置日期和时间

### 第一次设置日期和时间

首次打开相机或电池被卸下过长时间时,屏幕上将显示*日期和时 间已被复位*消息。

**1** "设置日期和时间"将会突出显示。按 OK (确定)按钮。

(选择 "取消"以在稍后设置日期和时间。)

**2** 转到下面[随时设置日期和时间中](#page-10-1)的步骤 4。

### <span id="page-10-1"></span>随时设置日期和时间

- 1 打开相机电源。按 Menu (菜单)按钮。
- 2 按 ▲/▼ 以突出显示设置菜单, 然后按 OK (确定) 按钮。
- 3 按 ▲/▼ 以突出显示 "日期和时间", 然后按 OK (确定) 按钮。
- 4 按▲/▼ 调整日期和时间。按 4/▶ 进入下一设置。
- **5** 完成后按 OK (确定)按钮。
- **6** 按 Menu (菜单)按钮退出菜单。
- 注意: 根据您的计算机操作系统,使用柯达 EasyShare 软件可以 在连接相机时更新相机时钟。有关详细信息,请参阅 EasyShare 软件帮助。

### <span id="page-11-0"></span>检查相机和照片状态

相机屏幕上显示的图标显示了有效的相机和照片设置。按 ▲ 可 将状态信息打开和关闭。

如果 ←显示在状态区域中,请按"闪光灯/状态"按钮以显示其 它设置。

### <span id="page-11-2"></span>拍摄模式

仅显示当前相机设置:

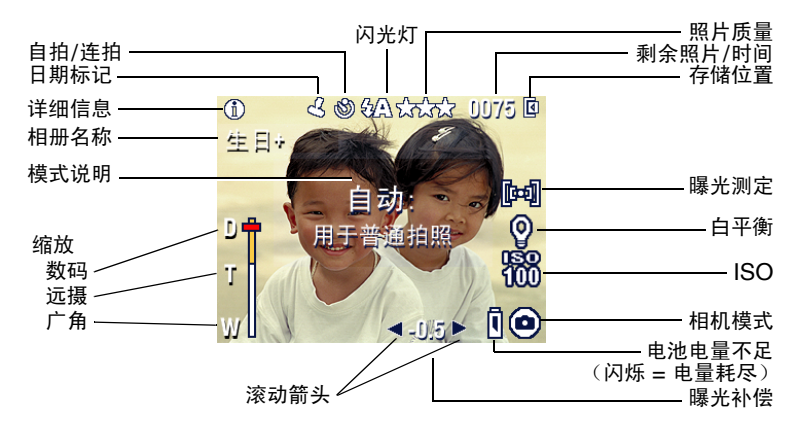

<span id="page-11-1"></span>查看屏幕

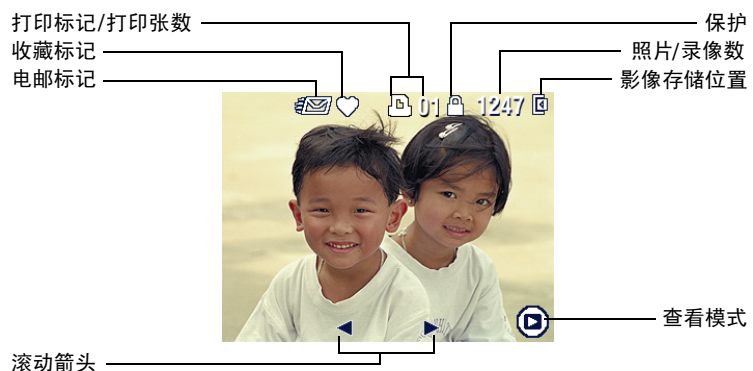

 $6 \times 7$ H-CN

### 闪光灯**/**状态屏幕

按下闪光灯 4 按钮。当前的相机状态图标显示在"闪光灯"屏 幕的下半部分。

<span id="page-12-2"></span>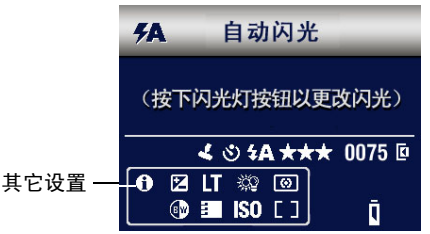

### <span id="page-12-0"></span>将照片和录像存储在 **SD/MMC** 存储卡上

您的相机具有 16 MB 内存。您可以购买可选购的 SD/MMC 存储卡, 以便为照片和录像提供一种可移动和可重复使用的存储方式。

警告**:**

如图所示插入存储卡。切勿用力挤压;否则会损坏相机 或存储卡。

**绿色就绪指示灯闪烁时,请不要插入或取出存储卡,否** 则会损坏照片、存储卡或相机。

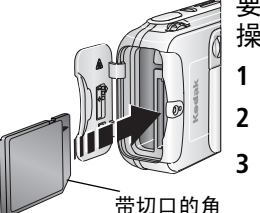

<span id="page-12-1"></span>要插入 SD/MMC 存储卡, 请执行以下 操作:

- 1 关闭相机电源,然后打开存储卡盖。
- **2** 按存储卡盖上所示方向插存储卡。
- **3** 将存储卡推入插槽中并使其在连接器 中卡入到位,然后关闭存储卡盖。
- **4** 要取出存储卡,请关闭相机电源。向 里推存储卡,然后松开。当存储卡部 分弹出时,将其拉出。

注意: 如果是第一次使用存储卡, 我们建议您在拍照之前先将其 格式化 (第 [21](#page-26-1) 页)。

有关存储容量,请参阅第 [50](#page-55-1) 页。请在柯达产品经销商处或在 [www.kodak.com/go/ls743accessories](http://www.kodak.com/go/ls743accessories) 购买 SD/MMC 存储卡。

<span id="page-13-0"></span>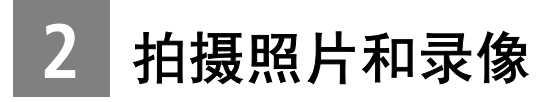

## <span id="page-13-1"></span>拍摄照片

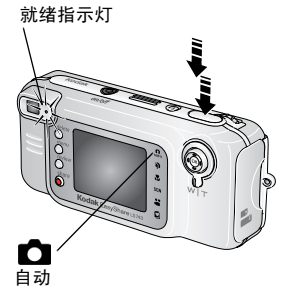

- **1** 使用取景器或相机屏幕为主体取景。 (按 OK (确定) 按钮关闭相机屏幕。 请参阅第 [11](#page-16-1) 页。)
- **2** 将快门按钮按下一半并保持不动,以 设置曝光和焦距。
- **3** 就绪指示灯呈绿色闪烁时,将快门按 钮完全按下以便拍照。

就绪指示灯呈绿色闪烁时,表明正在 保存照片,但您仍可以拍照。如果就 绪指示灯为红色,请一直等到就绪指 示灯变为绿色。

注意: 默认的照片拍摄模式为自动 <sup>1</sup>1。请参阅第9页以了解其 它照片和录像模式。

### <span id="page-13-3"></span><span id="page-13-2"></span>拍摄录像

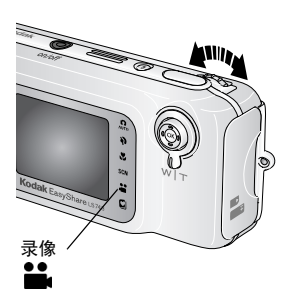

- <span id="page-13-4"></span>1 旋转操控旋钮以突出显示录像 **第**。按 下操控旋钮。
- **2** 使用取景器或相机屏幕为主体取景。
- **3** 完全按下快门按钮然后松开。要停止 录制,请再次按下快门按钮。

注意:如果您喜欢的话,请完全按下快门按钮,并按着不动保持 两秒多钟,以开始录制。要停止录制,请松开快门按钮。

### <span id="page-14-2"></span><span id="page-14-1"></span><span id="page-14-0"></span>相机模式

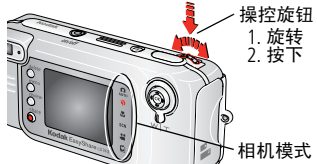

选择适合您所处环境的模式。

1. 旋转操控旋钮以突出显示各种模式。

2. 按下操控旋钮以选择突出显示的 模式。

<span id="page-14-7"></span><span id="page-14-6"></span><span id="page-14-5"></span><span id="page-14-4"></span><span id="page-14-3"></span>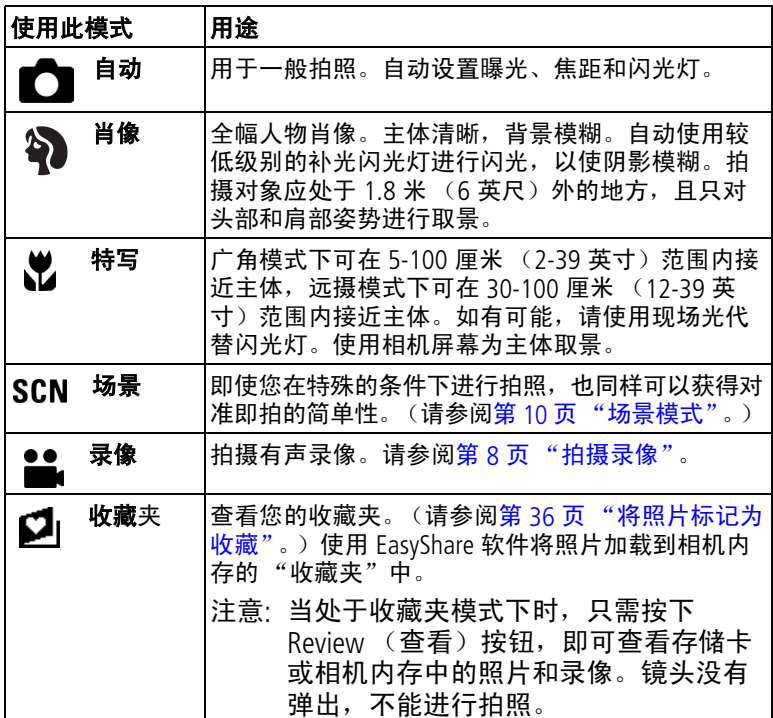

### <span id="page-15-1"></span><span id="page-15-0"></span>场景模式

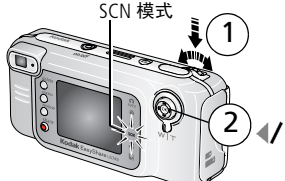

- <span id="page-15-2"></span> $SCN$  模式  $\overline{s}$  ( ) 1. 旋转操控旋钮至 SCN 模式, 然后按下。
	- 2. 按 《/》以滚动查看场景模式。

这些模式将会显示 3 到 4 秒, 以便于选择。

注意:要更改场景模式,请按下操控按钮并再次按《/》。

<span id="page-15-10"></span><span id="page-15-9"></span><span id="page-15-8"></span><span id="page-15-7"></span><span id="page-15-6"></span><span id="page-15-5"></span><span id="page-15-4"></span><span id="page-15-3"></span>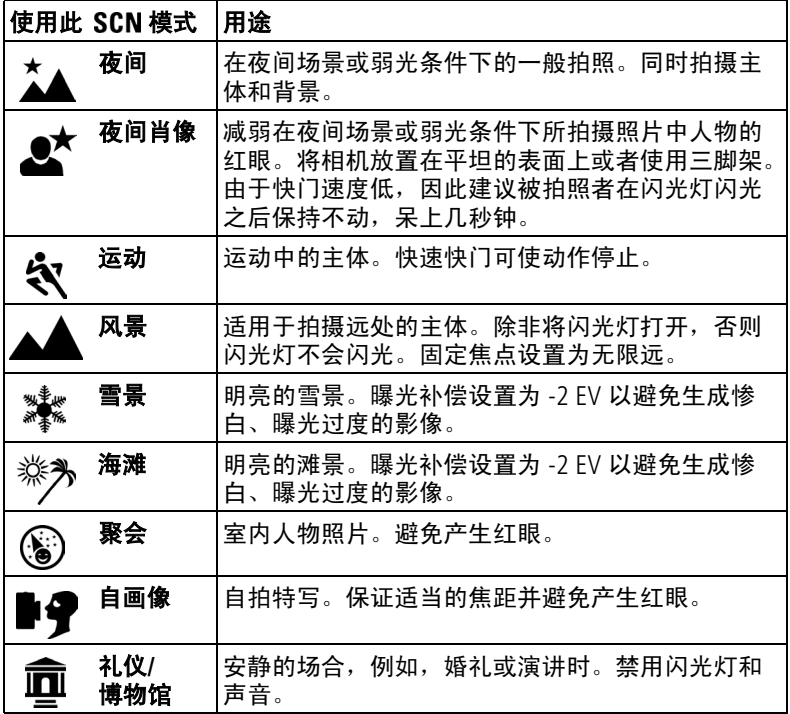

### <span id="page-16-1"></span><span id="page-16-0"></span>将相机屏幕用作取景器

重要事项: 相机屏幕会快速耗尽电池电力;要有节制地使用它。 要更改相机屏幕设置,以使其只要相机处于开启状 态,即会自动关闭,请参阅第 *20* 页 ["实时查看"](#page-25-1)。

ok(<sub>确定</sub>) 1 在相机屏幕中为主体取景。

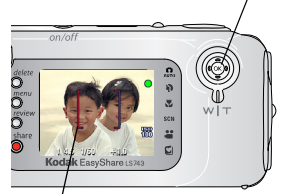

<span id="page-16-4"></span>有关自动对焦取景标记的详细信息, 请参阅第 [11](#page-16-2) 页。

**2** 将快门按钮按下一半并保持不动以设 置曝光和焦距。当取景标记改变颜色 时,将快门按钮完全按下,进行拍照。

取景标记

<span id="page-16-3"></span>**3** 要关闭相机屏幕,按 OK (确定) 按钮。

### <span id="page-16-2"></span>使用自动对焦取景标记

当使用相机屏幕作为取景器时,取景标记将指明相机对准的区 域。为了获得最佳照片,相机将试图按前景主体对焦,即使主体 未在场景中居中。

注意: 此过程不适用于录像。

**1** 将快门按钮按下一半并保持不动。 当取景标记变红时,则表示对焦完成。

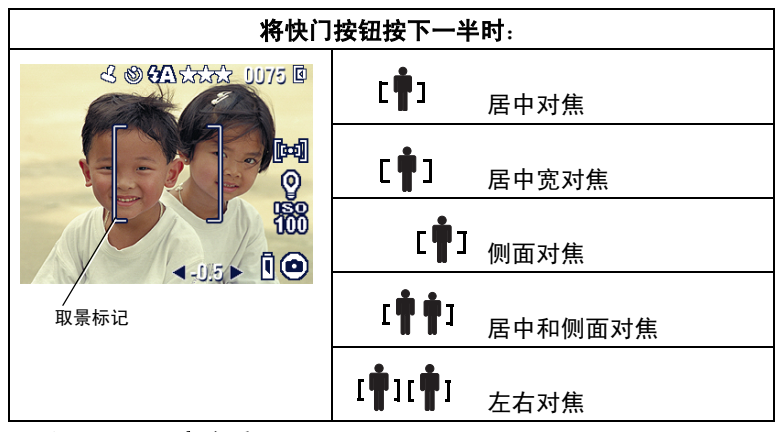

- **2** 将快门按钮完全按下以拍摄照片。
- **3** 如果相机没有对准所需主体 (或者如果取景标记消失且就绪指 示灯呈红色闪烁),松开手指,重新选景,然后执行步骤 2。
- 注意:仅在相机屏幕打开时显示取景标记。在风景模式下并不显 示取景标记。

### <span id="page-17-0"></span>查看刚刚拍摄的照片或录像

在拍摄照片或录像时,它们在相机屏幕上显示的时间约为 5 秒 钟。当它们显示时,您可以:

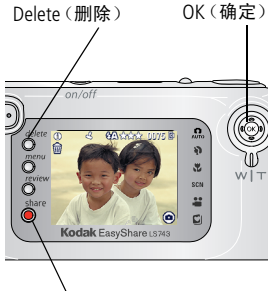

Share(分享)

- <span id="page-17-1"></span>0K(确定) ■ 查看: 如果不执行任何操作, 则会保 存照片/录像。
	- 播放 (录像): 按 OK (确定) 按钮播 放录像。按 ▲/▼ 调整音量。
	- 分享: 按 Share (分享) 按钮标记照片/ 录像进行电邮或作为收藏,或者标记照 片进行打印。(请参阅第 [33](#page-38-0) 页。)
	- 删除:显示照片/录像和 命时按 Delete (删除)按钮。

注意: 仅显示连拍照片中的最后一张 (请 参阅第 [16](#page-21-1) 页)。如果选择 Delete (删除),连拍的所有照片均被删 除。要进行选择性删除,请在查看 模式下进行 (请参阅第 [25](#page-30-1) 页)。

### <span id="page-18-0"></span>使用光学变焦

使用光学变焦,可使您与主体的距离最多缩短 2.8 倍。您可以在 录制录像之前 (而不是录制录像期间)更改光学变焦。

- 
- <span id="page-18-2"></span>**1** 使用取景器或相机屏幕为主体取景。
	- 2 将变焦杆按到 T (远摄) 可进行放大。 按 W (广角)进行缩小。

如果相机屏幕已打开,则在光学变焦 或数码变焦期间会显示变焦指示灯。

<span id="page-18-3"></span>**3** 照常拍摄照片或录像。

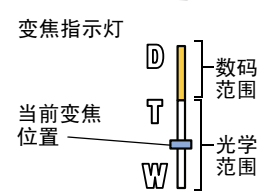

### <span id="page-18-1"></span>使用高级数码变焦

在任何静像模式下使用数码变焦在光学变焦的基础上再加以放 大。可用设置为 2.8 倍到 10 倍不等。您必须打开相机屏幕才可 以使用数码变焦。

1 按 OK (确定)按钮打开相机屏幕 (如果未打开)。

2 按 T (远摄)按钮, 直至达到光学变焦极限。松开按钮, 然后 再次按下。要获得更大的数码变焦,松开按钮并再按一次。

此时相机屏幕将显示缩放的影像和变焦指示灯。

重要事项: 您可能会注意到使用数码变焦时打印影像的品质会下 降。当照片质量达到获得 *10 x 15* 厘米 (*4 x 6* 英 寸)打印照片的限制时,变焦指示灯上的蓝色滚动条 会暂停,然后呈红色显示。

**3** 照常拍摄照片或录像。

注意: 不能将数码变焦用于录像录制。

### <span id="page-19-0"></span>使用闪光灯

当您在夜晚、室内或阴影很浓的室外拍照时,需要使用闪光灯。

<span id="page-19-2"></span><span id="page-19-1"></span>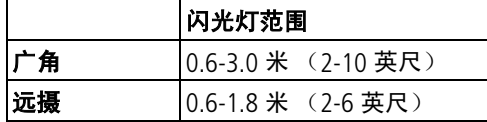

打开闪光灯

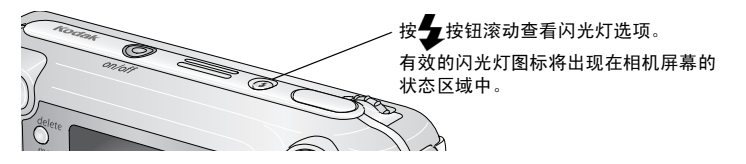

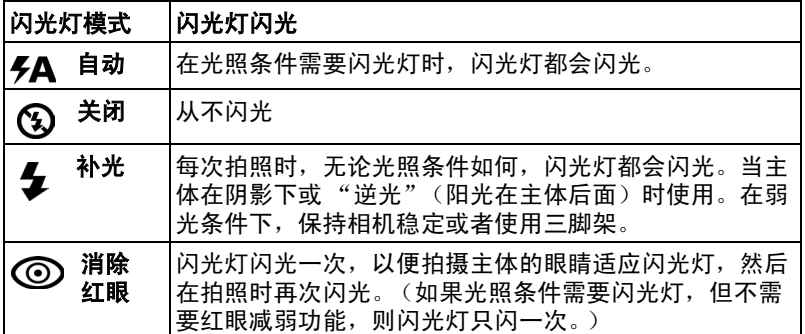

### 每种模式下的闪光灯设置

<span id="page-20-0"></span>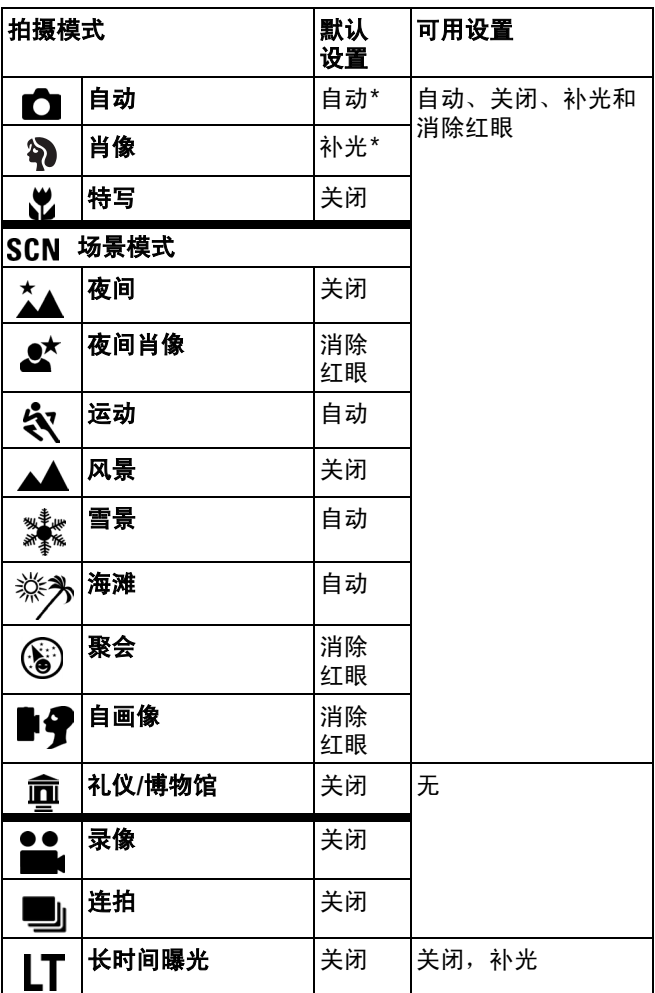

\*在这些模式下,如果您将闪光灯设置更改为"消除红眼",则 除非您更改此设置,否则此设置将保持不变。在退出模式或关闭 相机电源时,所有其它闪光灯设置将恢复为默认设置。

### <span id="page-21-4"></span><span id="page-21-0"></span>更改拍摄设置

您可以对设置进行更改,以使得相机拍照效果最佳。

- 1 按 Menu (菜单)按钮。(一些设置无法在某些模式下使用。)
- 2 按 ▲/▼ 以突出显示想要更改的设置, 然后按 OK (确定) 按钮。
- **3** 选择一个选项,然后按 OK (确定)按钮。
- 4 按 Menu (菜单) 按钮退出。

<span id="page-21-3"></span><span id="page-21-2"></span><span id="page-21-1"></span>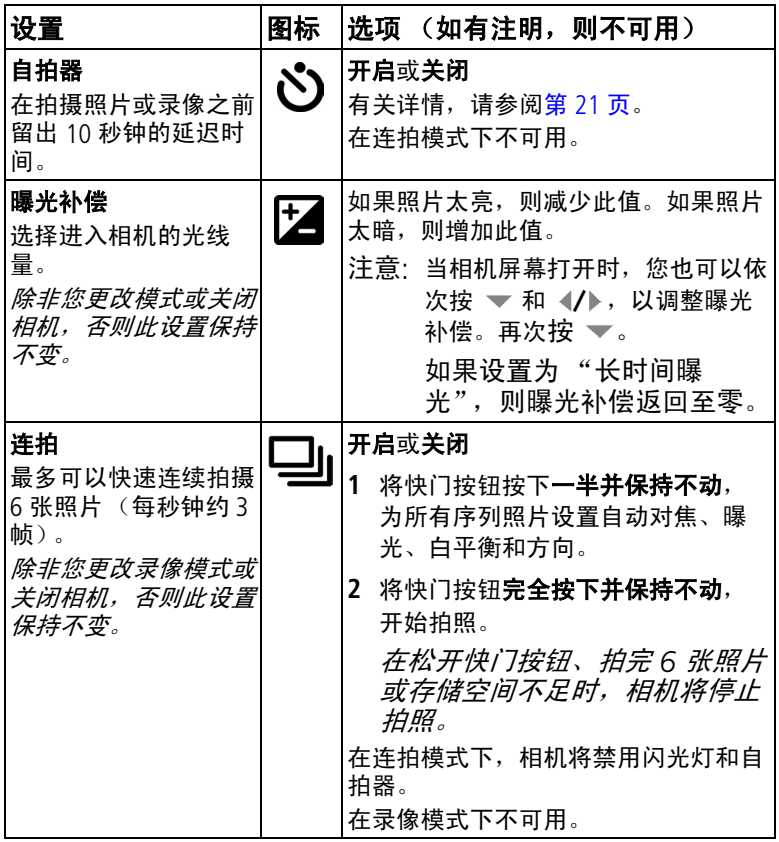

<span id="page-22-2"></span><span id="page-22-1"></span><span id="page-22-0"></span>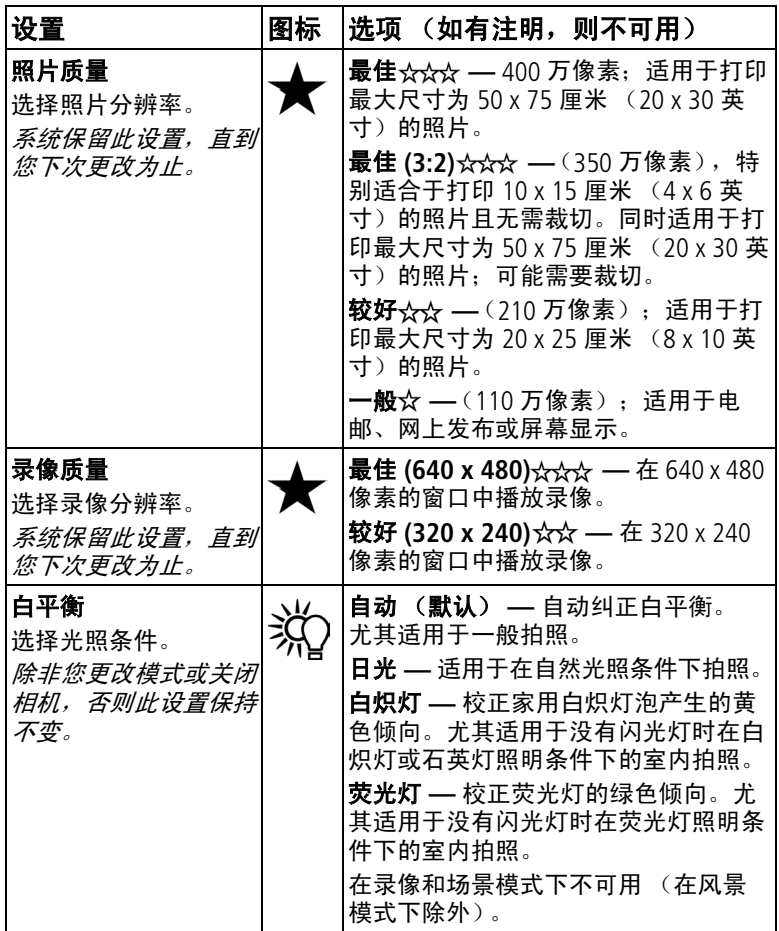

<span id="page-23-3"></span><span id="page-23-2"></span><span id="page-23-1"></span><span id="page-23-0"></span>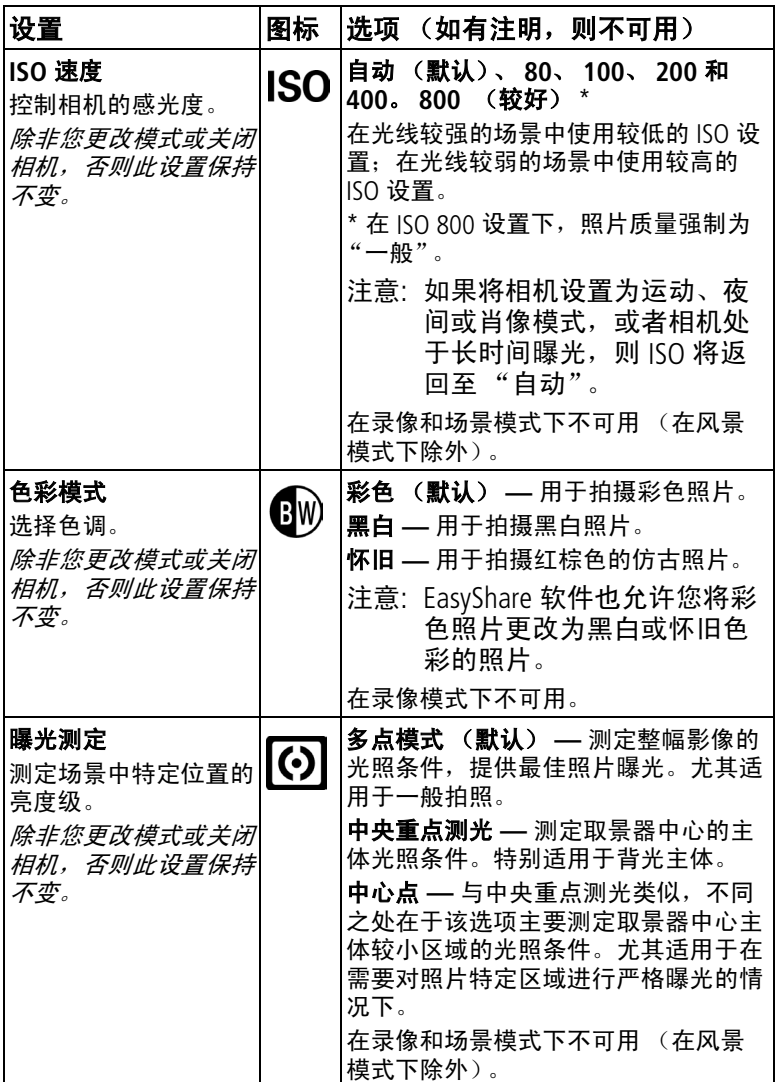

<span id="page-24-6"></span><span id="page-24-5"></span><span id="page-24-4"></span><span id="page-24-3"></span><span id="page-24-2"></span><span id="page-24-1"></span><span id="page-24-0"></span>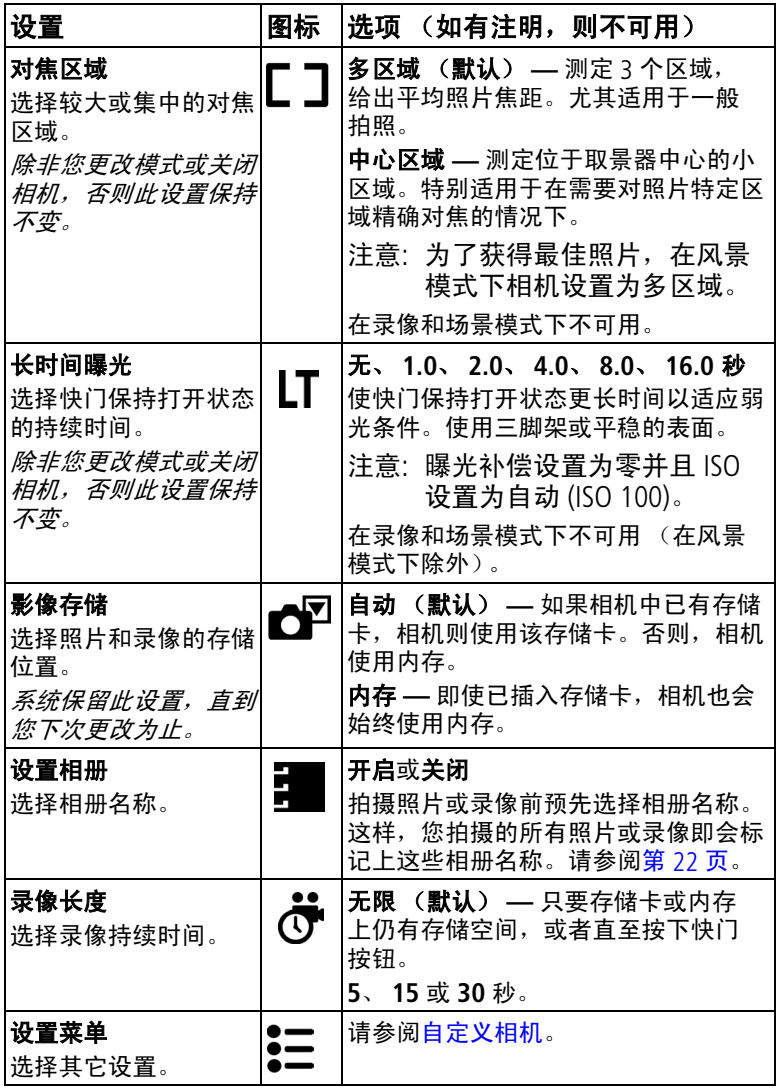

### <span id="page-25-15"></span><span id="page-25-10"></span><span id="page-25-2"></span><span id="page-25-0"></span>自定义相机

使用 "设置"来自定义相机设置。

- **1** 在任何模式下,按 Menu (菜单)按钮。
- 2 按 ▲/▼ 以突出显示 "设置" - , 然后按 OK (确定)按钮。
- 3 按 ▲/▼ 以突出显示想要更改的设置, 然后按 OK (确定) 按钮。
- **4** 选择一个选项,然后按 OK (确定)按钮。
- 5 按 Menu (菜单) 按钮退出。

<span id="page-25-14"></span><span id="page-25-13"></span><span id="page-25-12"></span><span id="page-25-11"></span><span id="page-25-9"></span><span id="page-25-8"></span><span id="page-25-7"></span><span id="page-25-6"></span><span id="page-25-5"></span><span id="page-25-4"></span><span id="page-25-3"></span><span id="page-25-1"></span>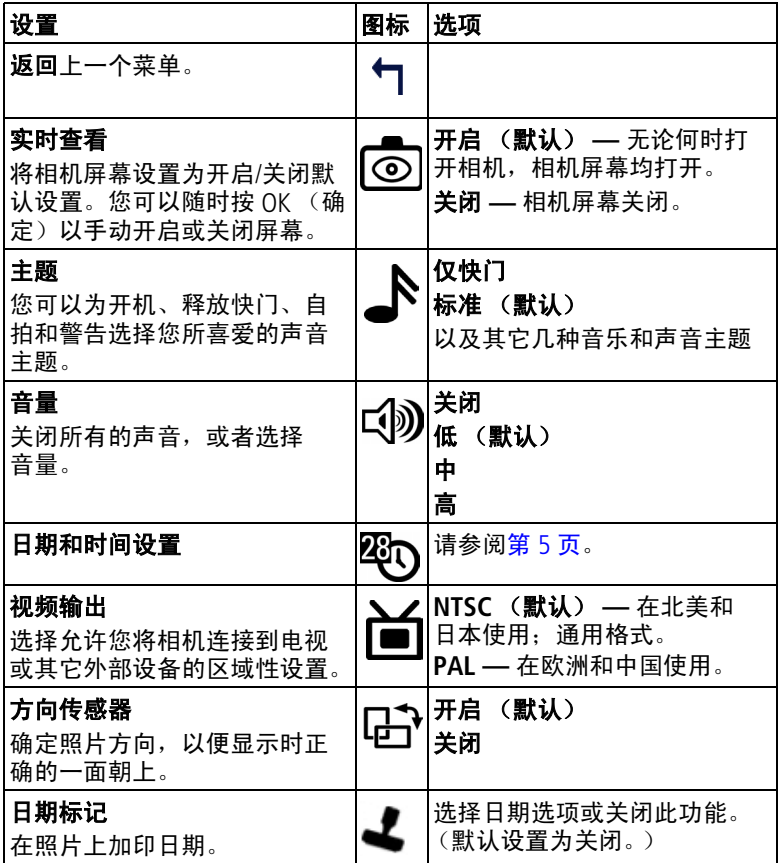

<span id="page-26-7"></span><span id="page-26-6"></span><span id="page-26-3"></span><span id="page-26-1"></span>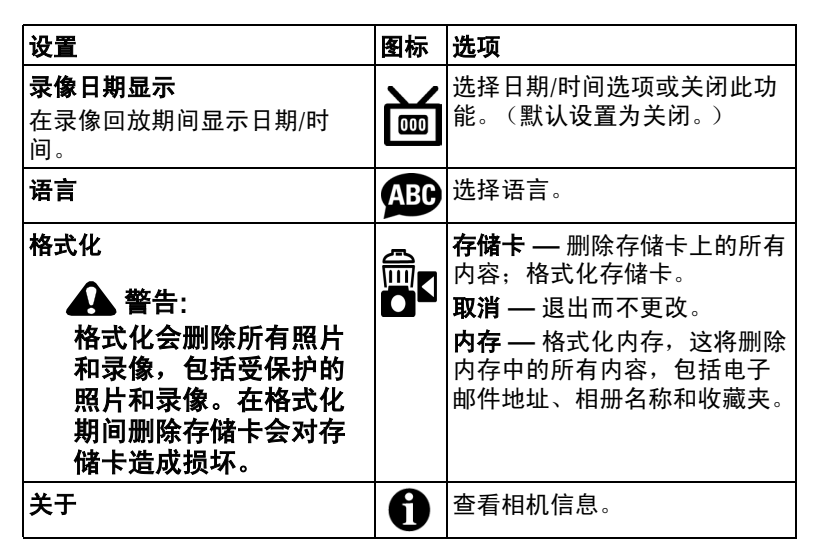

### <span id="page-26-8"></span><span id="page-26-5"></span><span id="page-26-4"></span><span id="page-26-2"></span><span id="page-26-0"></span>自拍照片

自拍器在按下快门按钮和拍摄照片或录像之间留出 10 秒钟的延 迟时间。

- **1** 将相机放置在平稳的表面上或者使用三脚架。
- **2** 在任何静像模式下,按 Menu (菜单)按钮。
- 3 突出显示"自拍器"**心**, 然后按 OK (确定)按钮。
- 4 按 ▲ 以突出显示"打开", 然后按 OK (确定) 按钮。

5 取景,然后将快门按钮按下一半并保持不动以设置曝光和焦 距,然后将快门按钮**完全按下**。移动到场景中。 相机前面的自拍器指示灯缓慢闪烁 *8* 秒钟 (然后快速闪烁 *2*  秒钟), 然后拍照。 *就绪指示灯闪烁10 秒钟,然后在拍摄期间关闭。* 当您拍照或更改模式后,自拍器关闭。

### <span id="page-27-0"></span>自拍录像

- **1** 将相机放置在平稳的表面上或者使用三脚架。
- 2 旋转操控旋钮以突出显示 "录像" **第**, 并将其按下。然后按 Menu (菜单)按钮。
- 3 突出显示"自拍器" <br />
、然后按 OK (确定) 按钮。
- 4 按 ▲ 以突出显示"打开", 然后按 OK (确定)按钮。
- 5 取景,然后完全按下快门按钮。移动到场景中。
- 注意: 默认录像长度为无限。当您按下快门按钮或者存储空间不 足时,录像会停止。要更改录像长度,请参阅第19页 ["录像长度"。](#page-24-0)要关闭自拍器相机声音,请参阅第 [20](#page-25-3) 页。

<span id="page-27-3"></span><span id="page-27-1"></span>当您拍摄录像或更改模式后,自拍器将会关闭。

### <span id="page-27-2"></span>预先标记相册名称

使用 "设置相册 (静像或录像)"功能在拍摄照片或录像之前 预先选择相册名称。这样,您拍摄的所有照片或录像即会标记上 这些相册名称。

### 第一 **—** 在您的计算机上

使用柯达 EasyShare 软件 3.0 或更高版本,在您的计算机上创建 相册名称。下次连接相机与计算机时,最多可以将 32 个相册名 称复制到相机地址簿之中。有关详细信息,请参阅柯达 EasyShare 软件帮助。

#### 第二 **—** 在您的相机中

- **1** 在任何模式下,按 Menu (菜单)按钮。
- 2 按 ▲/▼ 以突出显示"设置相册" ,然后按 OK (确定) 按钮。
- 3 按 ▲/▼ 以突出显示相册名称, 然后按 OK (确定) 按钮。 重 复此操作以选择多个相册名称。

选定的相册会标上选中标记。

4 要删除选定的相册,请突出显示相册名称,然后按 OK (确 定)按钮。要删除选定的所有相册,请选择 "清除全部"。

5 突出显示"退出",然后按 OK (确定)按钮。

此时将保存您的选择。如果打开相机屏幕,则选定的相册会 显示在屏幕上。相册名称后面的加号 *(+)* 表示您选择了多个 相册。

6 按 Menu (菜单) 按钮退出。

#### 第三 **—** 传输到您的计算机上

在将已标记的照片传输到计算机上时,您的计算机将打开柯达 EasyShare 软件,并将照片和录像归类到适当的相册中。有关详 细信息,请参阅柯达 EasyShare 软件帮助。

## <span id="page-29-5"></span><span id="page-29-0"></span>**3** 查看照片和录像

按 Review (查看)按钮,查看并处理照片和录像。要节省电池 电力,请购买 5 伏交流变压器或将您的相机插接到可选购的柯达 EasyShare 相机底座或多功能底座打印机。

<span id="page-29-6"></span><span id="page-29-1"></span>(请访问 [www.kodak.com/go/ls743accessories](http://www.kodak.com/go/ls743accessories)。)

### <span id="page-29-3"></span>查看单张照片和单部录像

- **1** 按 Review (查看)按钮。
- 2 按 (A) 向前或向后滚动照片和录像。(要快速滚动, 请按住  $\langle | \cdot | \cdot \rangle$
- **3** 按 Review (查看)按钮退出。
- 注意: 以"最佳 (3:2)"质量设置拍摄的照片将以 3:2 的宽高比显 示,并且屏幕顶部会出现黑条。

#### 不弹出镜头查看照片和录像

- 1 将模式拨盘旋转至"收藏夹" 镜头没有弹出,不能进行拍照。
- **2** 按 Review (查看)按钮。
- <span id="page-29-2"></span>**3** 请参阅[查看单张照片和单部录像下](#page-29-3)的步骤 2。

### <span id="page-29-4"></span>查看多张照片和多部录像

- **1** 按 Review (查看)按钮。
- $2$ 按 —。
- 注意: 您也可以按 Menu (菜单) 按钮, 突出显示 "多张同屏" **Ⅲ**, 然后按 OK (确定) 按钮。

此时将显示照片和录像的缩略图。

- 要显示上一行或下一行缩略图, 请按 ▲/▼。
- 要一次滚动一张缩略图,请按 4/▶。
- 按 OK (确定)按钮显示所选照片的单个视图。
- **3** 按 Review (查看)按钮退出。

### <span id="page-30-5"></span><span id="page-30-2"></span><span id="page-30-0"></span>播放录像

- **1** 按 Review (查看)按钮。
- 2 按 **4/**▶ 杳找录像。(在多张同屏视图中, 突出显示录像, 然 后按 OK (确定)按钮。)
- **3** 按 OK (确定)按钮播放或暂停录像。
- 注意: 您也可以按 Menu (菜单) 按钮, 突出显示播放录像 然后按 OK (确定)按钮。
	- 要调整音量, 请按 ▲/▼。
	- 要对录像倒带,请在播放期间按 4。
	- 要重播录像,请按 OK (确定)按钮。
	- 要转至上一张 (部)或下一张 (部)照片或录像,请按  $\langle \rangle$

### <span id="page-30-4"></span><span id="page-30-3"></span><span id="page-30-1"></span>删除照片和录像

- **1** 按 Review (查看)按钮。
- 2 按 《/》查找一张照片或一部录像 (或突出显示多视图中的一 个),然后按 Delete (删除)按钮。
- 3 按 ▲/▼ 突出显示一个选项, 然后按 OK (确定)按钮:

照片或录像 **—** 删除所显示的照片或录像。

退出 **—** 退出删除屏幕。

全部 **—** 从当前存储位置删除所有照片和录像。

要删除更多照片和录像,请转至步骤 2。

注意: 您不能删除受保护的照片和录像。删除前请去掉照片的保 护标记 (请参阅第 [26](#page-31-3) 页)。

### <span id="page-31-0"></span>更改可选的查看设置

在查看模式下,按 Menu (菜单)按钮可以访问可选的查看设置。

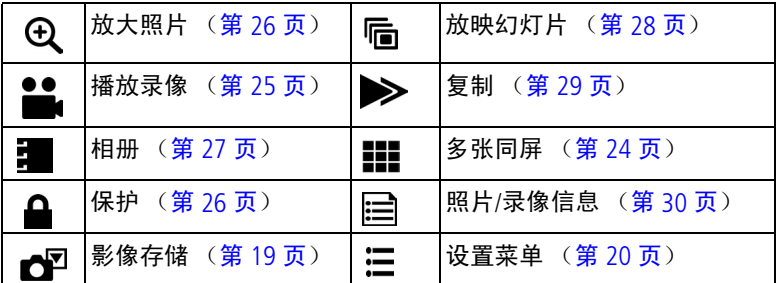

### <span id="page-31-6"></span><span id="page-31-4"></span><span id="page-31-1"></span>放大照片

- **1** 按 Review (查看)按钮,然后查找照片。
- 2 要放大 2 倍, 请按 OK (确定) 按钮。要放大 4 倍, 请再次按 OK (确定) 按钮。要以 1 倍 (原始) 大小重新显示照片, 请 再次按 OK (确定)按钮。
- 注意: 您也可以按 Menu (菜单) 按钮, 突出显示 "放大" &, 然后按 OK (确定)按钮。
	- 要查看照片的不同部分,请按 ▲/▼ (/)。
	- 要退出放大模式, 请按 Menu (菜单)按钮。
- <span id="page-31-5"></span><span id="page-31-2"></span>**3** 要退出查看模式,请按 Review (查看)按钮。

### <span id="page-31-3"></span>保护照片和录像,防止删除

- 1 按 Review (查看) 按钮, 然后查找照片或录像。
- **2** 按 Menu (菜单)按钮。
- 3 按 ▲/▼ 突出显示 "保护" •,然后按 OK (确定)按钮。 该照片或录像受保护,无法删除。保护图标与受保护的照 片或录像一起出现。
- **4** 要取消保护,请再次按 OK (确定)按钮。
- 5 按 Menu (菜单) 按钮退出。

### 警告**:**

<span id="page-32-2"></span>格式化内存或 **SD/MMC** 存储卡会删除所有 (包括受保护的) 照片和录像。(格式化内存还会删除电子邮件地址、相册名称 和收藏夹。要将其恢复,请参阅柯达 **EasyShare** 软件中的 "帮助"。)

### <span id="page-32-1"></span><span id="page-32-0"></span>为相册的照片和录像添加标记

在 "查看"模式下使用 "相册"功能,以相册名称标记相机中 的照片和录像。

### 第一 **—** 在您的计算机上

使用柯达 EasyShare 软件 3.0 版本或更高版本在您的计算机上创 建相册名称,然后将相册名称复制到相机内存上,最多可复制 32 个。有关详细信息,请参阅柯达 EasyShare 软件帮助。

#### 第二 **—** 在您的相机中

1 按 Review (查看) 按钮, 然后查找照片或录像。

- **2** 按 Menu (菜单)按钮。
- 3 按 ▲/▼ 以突出显示 "相册" **■**, 然后按 OK (确定)按钮。
- 4 按 ▲/<del>•</del> 以突出显示相册文件夹, 然后按 OK (确定)按钮。

要将其它照片添加至同一相册, 请按 4/1 滚动查看照片。当 显示出您需要的照片时,请按 OK (确定)按钮。

要将照片添加至多个相册,请对每个相册重复步骤 4。

相册名称将随照片一起出现。相册名称后的加号 *(+)* 表示已将 照片添加至多个相册。

要删除选定的相册,请突出显示相册名称,然后按 OK (确定) 按钮。要删除选定的所有相册,请选择 "清除全部"。

### 第三 **—** 传输到您的计算机上

将已标记的照片和录像传输到计算机上时,计算机将会打开柯达 EasyShare 软件,并将照片和录像归类到适当的相册文件夹中。 有关详细信息,请参阅柯达 EasyShare 软件帮助。

### <span id="page-33-2"></span><span id="page-33-1"></span><span id="page-33-0"></span>放映幻灯片

使用 "放映幻灯片"在相机屏幕上显示照片和录像。要在电视 或任何外部设备上运行幻灯片放映,请参阅第 [29](#page-34-2) 页。要节省电 池电力,请使用可选购的柯达 5 伏交流变压器。(请访问 [www.kodak.com/go/ls743accessories](http://www.kodak.com/go/ls743accessories)。)

#### 开始放映幻灯片

- **1** 按 Review (查看)按钮,然后按 Menu (菜单)按钮。
- 2 按 ▲/▼ 以突出显示"放映幻灯片"[n.,然后按 OK (确定) 按钮。
- 3 按 ▲/<del>●</del> 以突出显示 "开始放映",然后按 OK (确定)按钮。 每一张照片和每一部录像按拍摄时的顺序显示一次。

要取消幻灯片放映,请按 OK (确定)按钮。

#### 更改幻灯片显示的时间间隔

默认时间间隔设置为每张照片显示 5 秒钟。您最多可将显示时间 间隔增加至 60 秒钟。

- 1 在"放映幻灯片"菜单上, 按 ▲/→ 以突出显示"时间间 隔",然后按 OK (确定)按钮。
- **2** 选择显示时间间隔。

要快速滚动浏览秒数选项,请按住 ▲/▼。

**3** 按 OK (确定)按钮。

<span id="page-33-3"></span>除非您更改时间间隔设置,否则它保持不变。

#### 运行连续幻灯片循环

打开循环时,幻灯片不断重复放映。

- 1 在"放映幻灯片"菜单上, 按 ▲/▼ 以突出显示"循环", 然 后按 OK (确定) 按钮。
- 2 按 ▲/▼ 以突出显示"打开",然后按 OK (确定)按钮。 幻灯片将重复放映,直到按下 *OK* (确定)按钮或电池电力耗 尽时为止。

#### <span id="page-34-3"></span><span id="page-34-2"></span>在电视上显示照片和录像

您可以在电视、计算机显示器或任何配备视频输入的设备上显示 照片和录像。(电视屏幕上的影像品质可能不如计算机显示器上 或打印时的品质。)

- 注意: 请确保视频输出设置 (NTSC 或 PAI) 正确 (请参阅第 20 [页\)](#page-25-4)。如果您在幻灯片运行期间连接或断开连接电缆,则 幻灯片放映将会停止。
- **1** 将 (附带的)音频/视频电缆从相机视频输出端口连接至电视 视频输入端口 (黄色)和音频输入端口 (白色)。有关详细 信息,请参阅您的电视机用户指南。
- <span id="page-34-0"></span>**2** 在电视上查看照片和录像。

### <span id="page-34-4"></span><span id="page-34-1"></span>复制照片和录像

您可以将照片和录像从存储卡中复制到内存,也可以将其从内存 复制到存储卡中。

#### 复制之前请确保:

- 存储卡已插入相机中。
- 相机的照片存储位置已设置为复制**源**位置。请参阅<mark>第</mark> 19 [页的](#page-24-2) ["影像存储"。](#page-24-2)

#### 复制照片或录像:

- **1** 按 Review (查看)按钮,然后按 Menu (菜单)按钮。
- 2 按 ▲/▼ 以突出显示"复制" >>,然后按 OK (确定)按钮。
- 3 按 ▲/▼ 以突出显示选项:

照片或录像 **—** 复制当前照片或录像。

退出 **—** 返回 "查看"菜单。

全部 **—** 将所选存储位置的所有照片和录像复制到另一个位置。

- **4** 按 OK (确定)按钮。
- 注音:
- 照片和录像被复制而不是被移动。要在复制后将照片和录像从 原位置移除,请将其删除 (请参阅第 [25](#page-30-3) 页)。
- 系统不会复制用于打印、电邮和收藏的标记。也无法复制保护 设置。要对照片或录像应用保护,请参阅第 [26](#page-31-3) 页。

### <span id="page-35-2"></span><span id="page-35-1"></span><span id="page-35-0"></span>查看照片和录像信息

- **1** 按 Review (查看)按钮,然后按 Menu (菜单)按钮。
- 2 按 ▲/▼ 突出显示照片 **三 或录像 ▲■** 信息, 然后按 OK (确 定)按钮。
- 3 要查看下一张 (部)或上一张 (部)照片或录像的信息, 请 按 1/
- 4 按 Menu (菜单)按钮退出。

## <span id="page-36-0"></span>**4** 安装软件

### <span id="page-36-1"></span>最低系统要求

- Windows 98、98SE、ME、2000 Power Mac G3、 G4、 G5、 G4 SP1 或 XP 操作系统
- Internet Explorer 5.01 或更高版本
- 233 MHz 或更快的处理器
- 64 MB 内存 (Windows XP 操作 系统需要 128 MB 内存)
- 200 MB 可用硬盘空间
- 光驱
- USB 端口
- 彩色显示器, 800 x 600 像素 (建议使用 16 位或 24 位色)

#### **Windows** 计算机 **Macintosh** 计算机

- <span id="page-36-2"></span>Cube、 iMac;PowerBook G3、 G4;或 iBook 计算机
- Mac OS X 版本 10.2.3、 10.3
- Safari 1.0 或更高版本
- 128 MB 内存
- 200 MB 可用硬盘空间
- 光驱
- USB 端口
- 彩色显示器, 1024 x 768 像素<br>○ (建议使用"上千种颜色"或 "上百万种颜色")
- 注意: Mac OS 8.6 和 9.x 不支持 Share (分享) 按钮功能, 包括收 藏功能。 要获得完整功能,建议使用 Mac OS X 版本 10.2 x 或 10.3。要下载用于 Mac OS 8.6 和 9.x 的 EasyShare 软件, 请访问 [www.kodak.com/go/ls743downloads](http://www.kodak.com/go/ls743downloads)。

<span id="page-37-2"></span><span id="page-37-0"></span>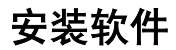

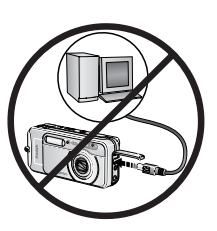

#### 警告**:** 请首先安装柯达 **EasyShare** 软 件,然后再将相机或可选购的底 座连接到计算机上。否则可能导 致软件无法正确装载。

- **1** 请在开始前关闭计算机上打开的所有软件应用程序 (包括防 病毒软件)。
- **2** 将柯达 EasyShare 软件光盘放入光驱中。

**3** 装载软件:

<span id="page-37-3"></span>基于 **Windows** 操作系统的计算机 **—** 如果不显示安装窗口,则从 "开始"菜单中选择 "运行",然后键入 **d:\setup.exe**,其中 **d** 是装有光盘的驱动器盘符。

<span id="page-37-1"></span>Mac OS X - 双击桌面上的光盘图标, 然后单击安装图标。

**4** 按照屏幕上的说明安装该软件。

基于 **Windows** 操作系统的计算机 **—** 选择 "典型"以自动安装最 常用的应用程序。选择 "自定义"以选择您想要安装的应用 程序。

**Mac OS X —** 按照屏幕上的说明进行操作。

- 注意: 出现提示时, 请用几分钟时间以电子方式注册您的相机和 软件。这样,您会收到有关软件更新的信息并注册相机随 附的某些产品。您必须与您的 Internet 服务提供商连接, 才能以电子方式注册。要在稍后注册,请访问 [www.kodak.com/go/register](http://www.kodak.com/go/register)。
- **5** 重新启动计算机。如果关闭了防病毒软件,请将其重新打开。 有关详细信息,请参阅防病毒软件手册。

有关柯达 EasyShare 软件光盘中包括的软件应用程序的信息,请 单击柯达 EasyShare 软件中的"帮助"按钮。

<span id="page-38-1"></span><span id="page-38-0"></span>**5** 分享照片和录像

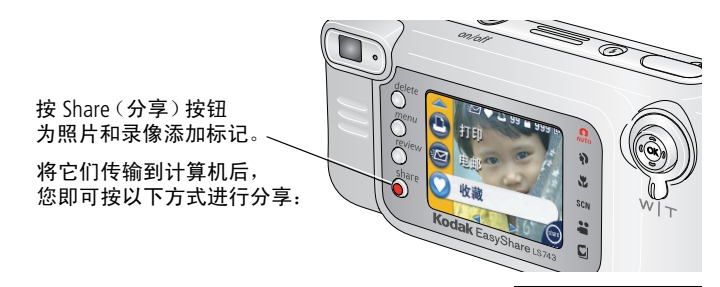

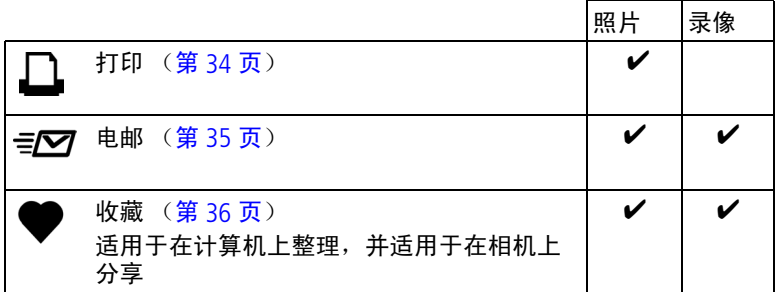

注意: 标记在删除之前始终保留。在复制已标记的照片或录像 时,不会复制标记。对于连续快拍的照片,快速查看期间 仅标记最后一张照片。

### <span id="page-39-2"></span><span id="page-39-1"></span><span id="page-39-0"></span>标记照片以进行打印

- 1 按 Share (分享)按钮。按 4/▶ 查找照片。
- 2 按 ▲/ 突出显示"打印"<u>口</u>,然后按 OK (确定)按钮。\*
- 3 按 ▲/ <del>↓</del> 选择份数 (0-99)。如果选择零, 则表示删除该照片的 标记。

"打印"图标将显示在状态栏中。默认数量为 *1*。

4 可洗: 您可以将打印数量应用于其它照片。按 4/ 查找照 片。保持原有的打印数量, 或按 ▲/▼更改数量。

**5** 按 OK (确定)按钮。按 Share (分享)按钮退出。

\*要标记存储位置中的所有照片,按 ▲ 以突出显示"打印全 部" 吧, 按 OK (确定)按钮, 然后如上所述指定份数。"打印 全部"在快速查看模式下不可用。

要删除存储位置中所有照片的打印标记,请按 ▲ 突出显示"取 消打印" ,然后按 OK (确定)按钮。"取消打印"在快速查 看模式下不可用。

### <span id="page-39-3"></span>打印已标记的照片

将已标记的照片传输到计算机上时,您的计算机将显示柯达 EasyShare 软件打印屏幕。有关打印的详细信息,请单击柯达 EasyShare 软件中的"帮助"按钮。

有关从您的计算机、多功能底座打印机或存储卡打印的详细信 息,请参阅第 [39](#page-44-0) 页。

注意: 要获取最佳 10 x 15 厘米 (4 x 6 英寸)照片, 请将相机设 置为最佳 (3:2) 照片质量设置。请参阅第 [17](#page-22-0) 页。

### <span id="page-40-2"></span><span id="page-40-1"></span><span id="page-40-0"></span>标记照片和录像以便电邮

#### 第一 **—** 在您的计算机上

使用柯达 EasyShare 软件在您的计算机上创建电子邮件地址簿。 然后,将最多 32 个电子邮件地址复制到相机的内存中。有关详 细信息,请单击柯达 EasyShare 软件中的"帮助"按钮。

#### 第二 **—** 为相机上的照片**/**录像添加标记

- 1 按 Share (分享) 按钮。按 4/ 查找照片或录像。
- 2 按 ▲/<del>▼</del> 突出显示 "电邮" <sub>"</sub>27, 然后按 OK (确定)按钮。
- 3 按 ▲/<del>▼</del> 突出显示电子邮件地址, 然后按 OK (确定)按钮。 要用同一地址为其它照片/录像添加标记, 请按 4/▶ 滚动查 看照片。当显示出您需要的照片/录像时,请按 OK (确定) 按钮。 要将照片/录像发送至多个地址,请对每个地址重复步骤 3。

所选的地址有选中标记。

- 4 要删除所选地址,请突出显示选中的地址,然后按 OK (确 定)按钮。要删除选择的所有电子邮件,请突出显示 "清除 全部"。
- 5 按 ▲/← 突出显示 "退出",然后按 OK (确定)按钮。 电子邮件图标将显示在状态栏中。
- **6** 按 Share (分享)按钮退出此菜单。

#### 第三 **—** 传输和电邮

在您将已标记的照片/录像传输到计算机上时,系统将打开电子 邮件屏幕,使您可以将其发送到指定的地址中。有关详细信息, 请单击柯达 EasyShare 软件中的"帮助"按钮。

### <span id="page-41-2"></span><span id="page-41-1"></span><span id="page-41-0"></span>将照片标记为收藏

您可以将您喜爱的照片存储在相机内存的"收藏夹"△中,然 后与家人和朋友一起分享。将照片传输至计算机之后,相机中的 照片即会出现"收藏"标记。收藏照片约为 100 万像素,特别 适合制作 10 x 15 厘米 (4 x 6 英寸)的打印照片。

#### <span id="page-41-3"></span>按以下 **4** 个简易步骤分享您喜爱的照片:

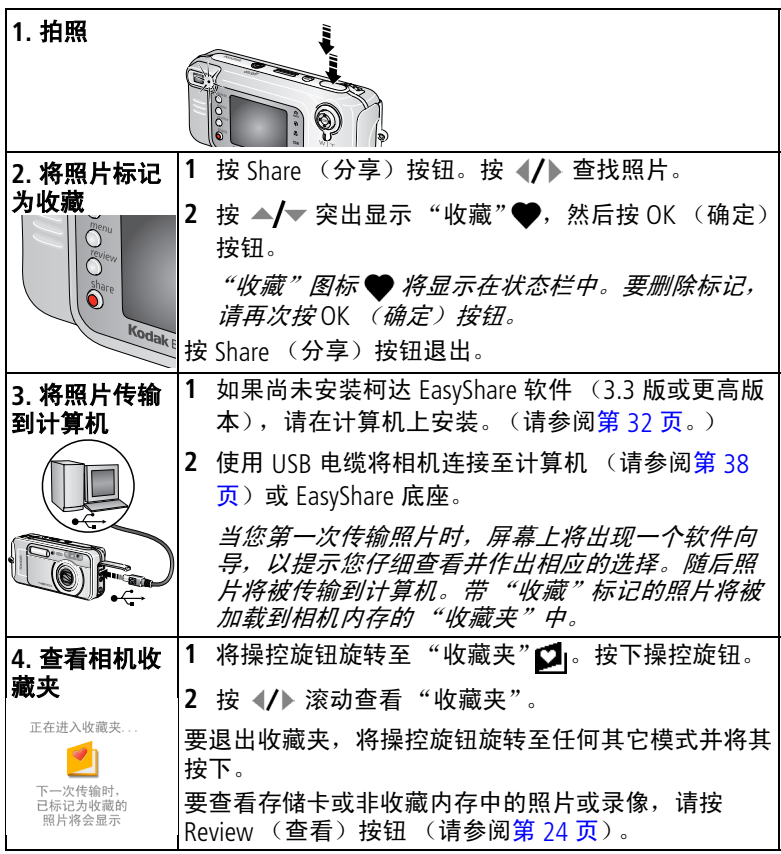

注意: 相机仅可保存有限数量的带 "收藏"标记的照片。使用柯 达 EasyShare 软件中的相机收藏功能自定义相机 "收藏 夹"△ 的大小。有关详细信息, 请单击柯达 EasyShare 软 件中的"帮助"按钮。

#### <span id="page-42-2"></span>可选设置

在收藏夹模式下, 按 Menu (菜单)按钮进入可选设置。

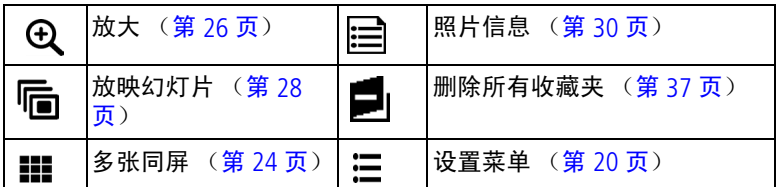

注意: 收藏照片将被轻微剪切至 3:2 格式。为避免发生剪切, 请 在拍照时将照片质量设置为最佳 (3:2)。(请参阅第 [17](#page-22-0) 页 ["照片质量"。](#page-22-0))

#### <span id="page-42-1"></span><span id="page-42-0"></span>删除相机中的所有收藏夹

- **1** 在收藏夹模式下,按 Menu (菜单)按钮。
- 2 突出显示 ■, 然后按 OK (确定) 按钮。 所有保存在内存 "收藏夹"中的照片均会被删除。"收藏夹" 会在您下次将照片传输至计算机时恢复。
- 3 按 Menu (菜单) 按钮退出菜单。

#### 禁止将 "收藏夹"传输至相机

- **1** 打开柯达 EasyShare 软件。单击 "收藏夹"标记。
- **2** 删除不希望继续保存在相机内存 "收藏夹"中的照片。
- 3 使用 USB 电缆将相机连接至计算机 (请参阅第 [38](#page-43-1) 页)或 EasyShare 底座。

*EasyShare* 软件可将相机中的 "收藏夹"删除。

#### 打印和电邮收藏夹

您可以为收藏照片添加打印和电邮标记,其方法与为存储在相机 中的全尺寸照片添加标记完全一样。

- 1 在收藏夹模式下, 找到照片并按 Share (共享) 按钮。
- 2 突出显示"打印"□或"电邮"=27,然后按 OK (确定) 按钮。
- 注意: 收藏照片特别适合制作最大打印尺寸为 10 x 15 厘米 (4 x 6 英寸) 的昭片。

<span id="page-43-0"></span>**6** 传输和打印照片

### 警告**:**

请首先安装柯达 EasyShare 软件, 然后再将相机或可选 购的底座连接到计算机上。否则可能导致软件无法正确 装载。

### <span id="page-43-1"></span>使用 **USB** 电缆传输照片和录像

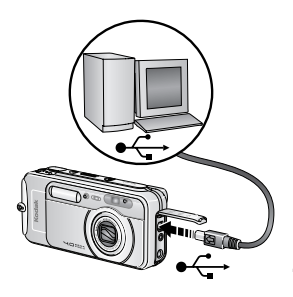

- <span id="page-43-3"></span><span id="page-43-2"></span>**1** 关闭相机。
- 2 将 USB 电缆的带 < 标记的一端插入计 算机上带标记的 USB 端口中。有关详细 信息,请参阅您的计算机用户指南。
- **3** 将 USB 电缆的另一端插入相机上带有 标签的 USB 端口中。
- **4** 打开相机电源。

您的计算机将打开柯达 *EasyShare* 软件。该软件通过传输进度为您给 出提示。

<span id="page-43-4"></span>传输期间绿色就绪指示灯闪烁。

注意: 访问 [www.kodak.com/go/howto](http://www.kodak.com/go/howto) 获取有关连接的在线教程。

### 同样适用于传输

您也可以使用这些柯达产品来传输您的照片和录像。

■ 柯达 EasyShare 相机底座, 柯达 EasyShare 多功能底座打印机

■ 柯达 MMC 存储卡阅读器或柯达 SD MMC 存储卡阅读器/读写器

请从柯达产品经销商处或在 [www.kodak.com/go/ls743accessories](http://www.kodak.com/go/ls743accessories) 购买这些或其它配件。

### <span id="page-44-7"></span><span id="page-44-0"></span>从计算机上打印照片

有关从计算机打印的详细信息,请单击柯达 EasyShare 软件中的 "帮助"按钮。

### <span id="page-44-6"></span><span id="page-44-1"></span>在线订购照片

柯达 EasyShare 打印服务 (由 Ofoto [www.ofoto.com](http://www.ofoto.com) 提供) 是柯达 EasyShare 软件提供的多种在线打印服务之一。您可以轻松地执 行以下操作:

- 上载您的照片。
- 编辑照片、增强照片并为照片添加边框。
- 存储照片,然后与家人和朋友分享这些照片。
- 订购高品质的照片、照片贺卡、相框和相册, 并让人送到自己 家中。

### <span id="page-44-4"></span><span id="page-44-2"></span>通过可选购的 **SD/MMC** 存储卡打印

- 将您的存储卡插入带 SD/MMC 插槽的打印机时会自动打印已标 记的照片。有关详细信息,请参阅您的打印机用户指南。
- 在可以使用 SD/MMC 的柯达 Picture Maker 上打印照片。(在访问 之前请联系所在地。请访问 [www.kodak.com/go/picturemaker](http://www.kodak.com/go/picturemaker) 。)
- <span id="page-44-5"></span><span id="page-44-3"></span>■ 将存储卡送至当地的照片印制零售商处进行专业打印。

### 不使用计算机进行打印

将相机与柯达 EasyShare 多功能底座打印机对接在一起直接打 印 — 使用或不使用计算机均可。请从柯达产品经销商处或在 [www.kodak.com/go/ls743accessories](http://www.kodak.com/go/ls743accessories) 购买此配件和其它配件。

<span id="page-45-2"></span><span id="page-45-0"></span>**7** 故障排除

如果您有关于相机方面的问题,请到此查询。其它技术信息可在 位于柯达 EasyShare 软件光盘上的 ReadMe 文件中获得。有关故 障排除的更新信息,请访问 [www.kodak.com/go/ls743support](http://www.kodak.com/go/ls743support)。

### <span id="page-45-3"></span><span id="page-45-1"></span>相机故障

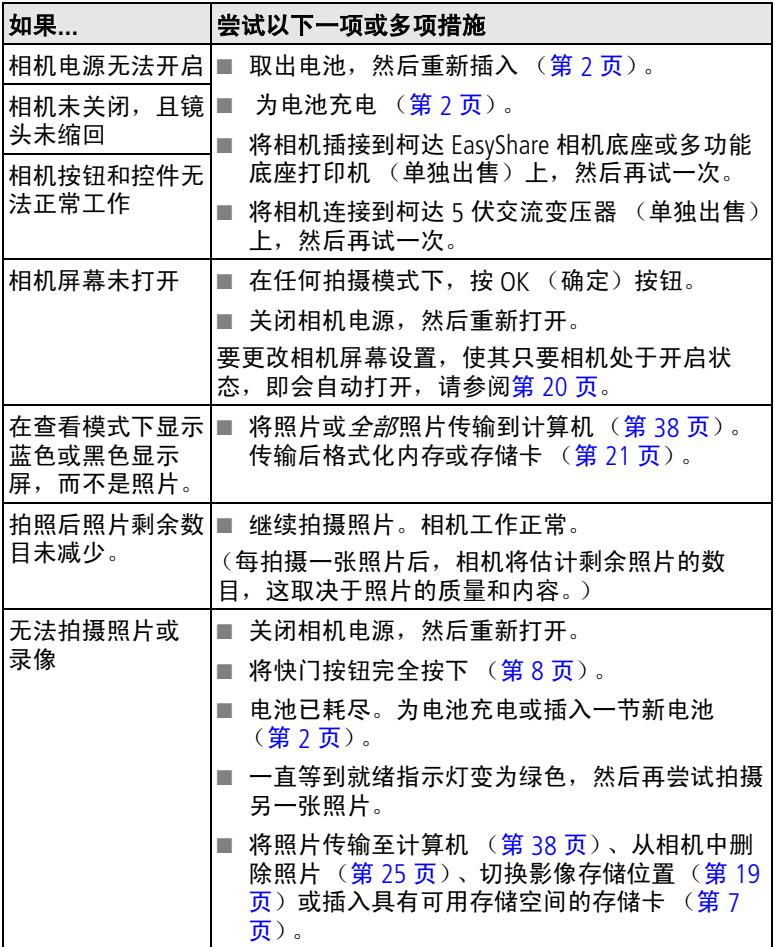

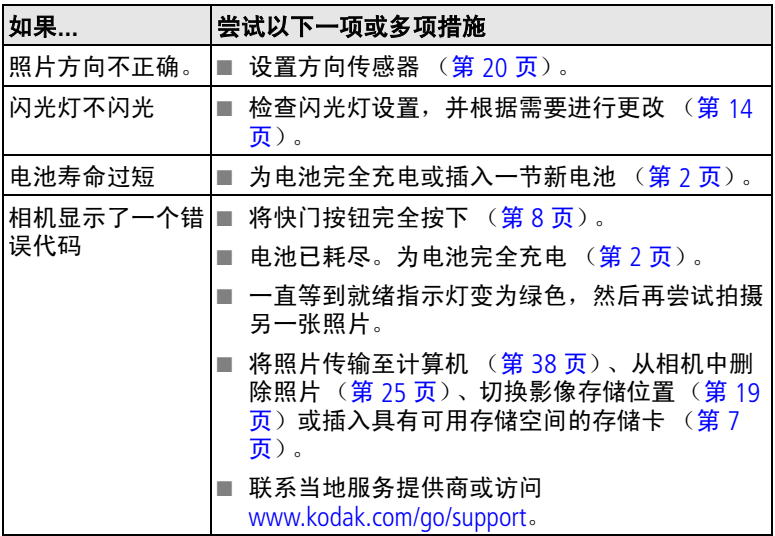

### <span id="page-46-2"></span><span id="page-46-0"></span>计算机**/**接口问题

<span id="page-46-1"></span>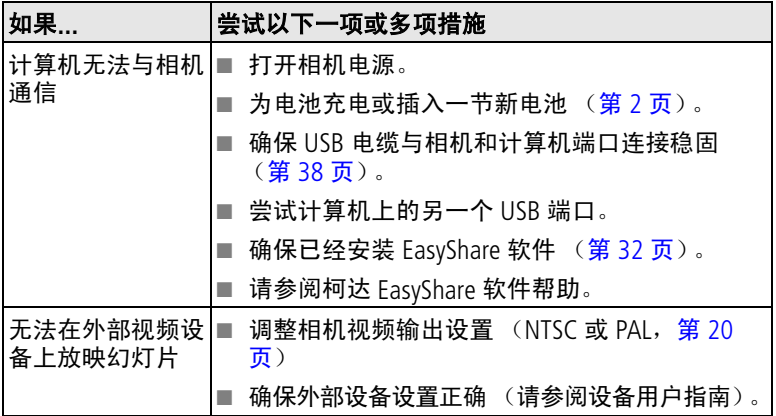

## <span id="page-47-1"></span><span id="page-47-0"></span>照片质量问题

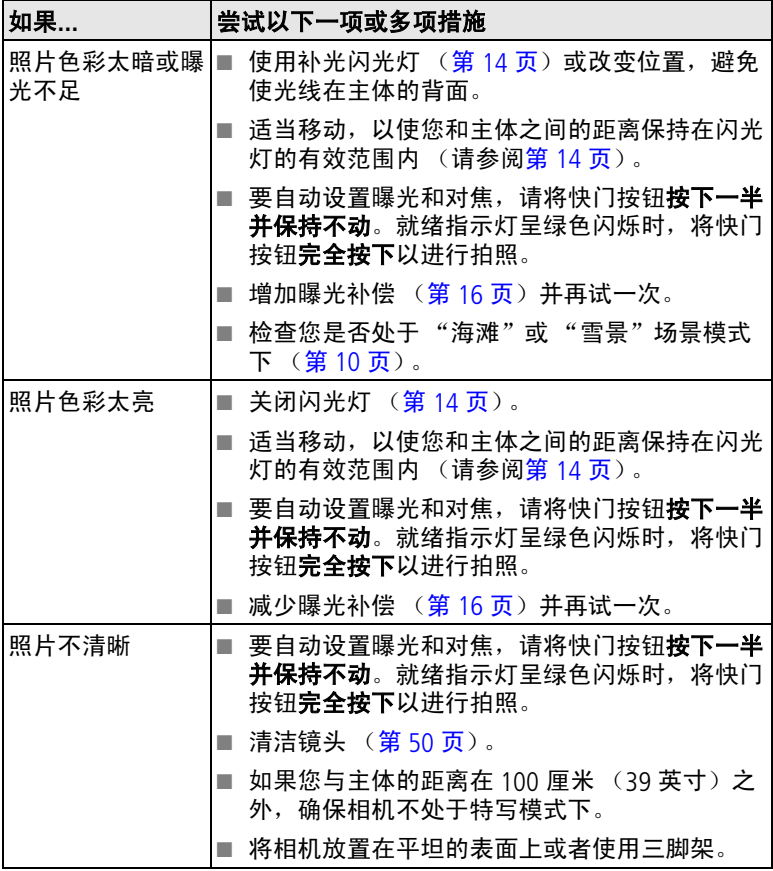

### <span id="page-48-1"></span><span id="page-48-0"></span>相机就绪指示灯状态

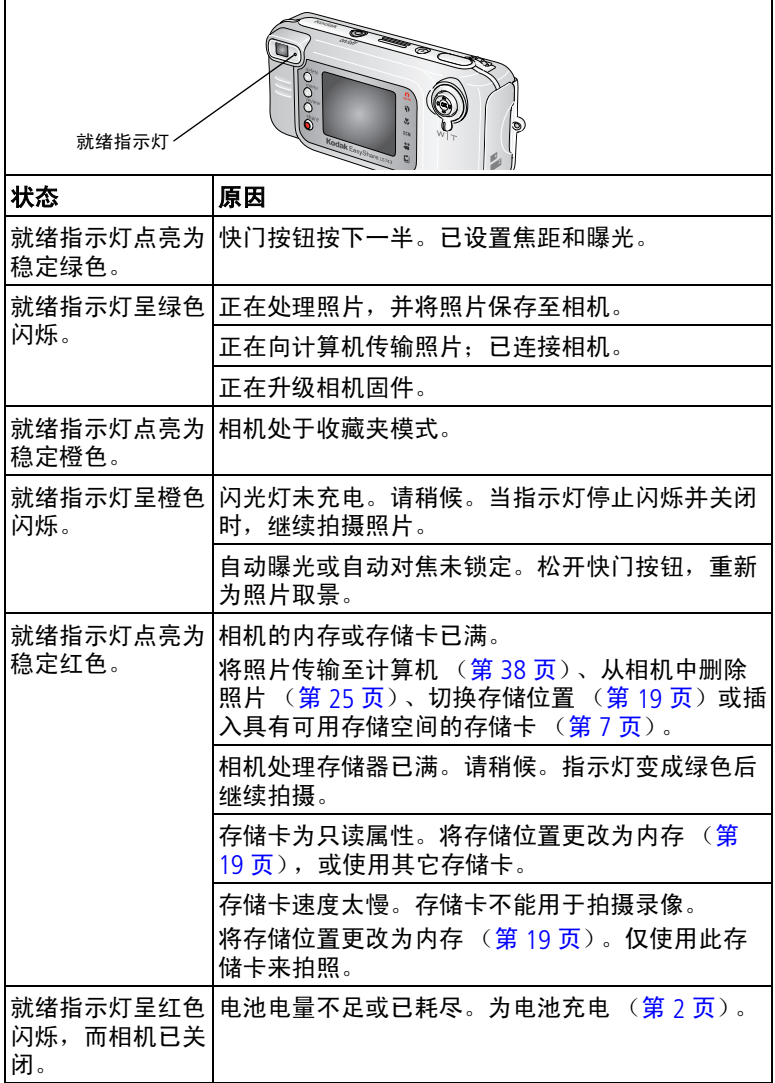

### <span id="page-49-1"></span><span id="page-49-0"></span>相机电源指示灯状态

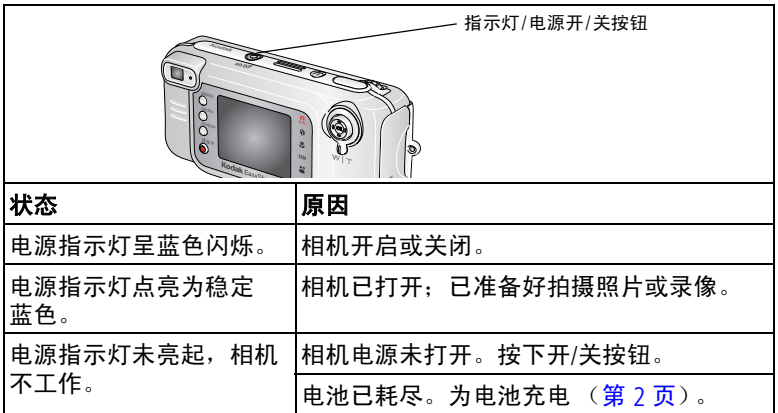

### 是否仍有问题?

请访问 [www.kodak.com/go/ls743support](http://www.kodak.com/go/ls743support), 或请参阅第 8 [章 "获得](#page-50-0) [帮助"。](#page-50-0)

<span id="page-50-4"></span><span id="page-50-0"></span>**8** 获得帮助

### <span id="page-50-1"></span>帮助链接

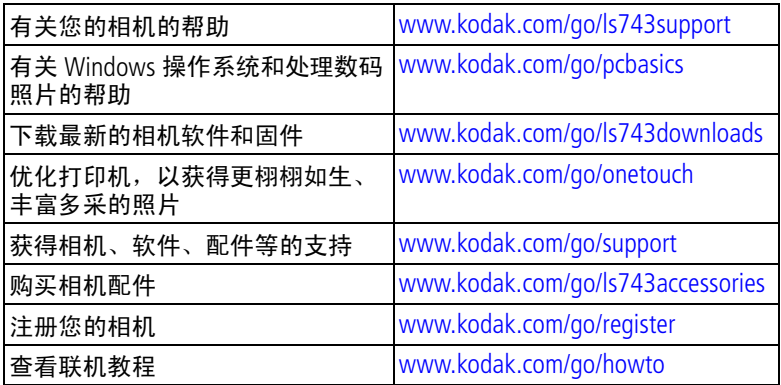

### <span id="page-50-8"></span><span id="page-50-6"></span><span id="page-50-2"></span>软件帮助

<span id="page-50-5"></span><span id="page-50-3"></span>单击柯达 EasyShare 软件中的"帮助"按钮。

### 电话客户支持

如果您对软件或相机操作有疑问,可以与客户支持服务代表联系。

### 致电前

将相机、相机底座或多功能底座打印机与计算机相连。务必在您 的计算机旁,并获取下列信息:

- 计算机型号
- 操作系统
- 处理器类型和速度 (MHz) 相机序列号
- 内存容量 (MB)
- <span id="page-50-7"></span>■ 可用硬盘空间量 (MB)
- 柯达 EasyShare 软件版本
- 
- 您收到的确切错误消息

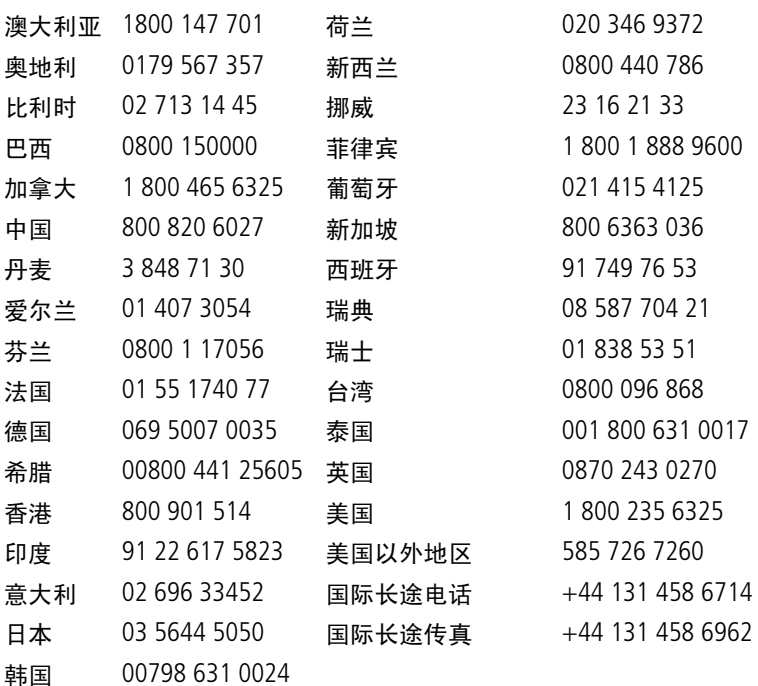

要获得最新列表,请访问:

<http://www.kodak.com/US/en/digital/contacts/DAIInternationalContacts.shtml>

<span id="page-52-0"></span>**9** 附录

### <span id="page-52-3"></span><span id="page-52-1"></span>相机规格

若要获得更多规格信息,请访问 [www.kodak.com/go/ls743support](http://www.kodak.com/go/ls743support)。

<span id="page-52-5"></span><span id="page-52-4"></span><span id="page-52-2"></span>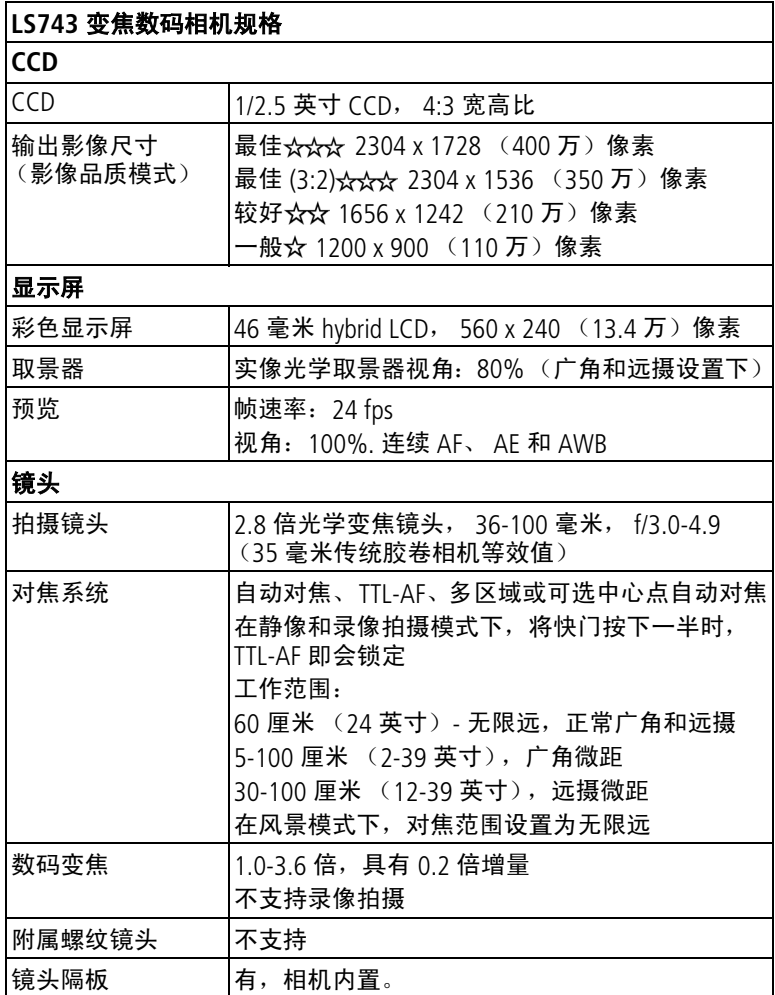

<span id="page-53-2"></span><span id="page-53-1"></span><span id="page-53-0"></span>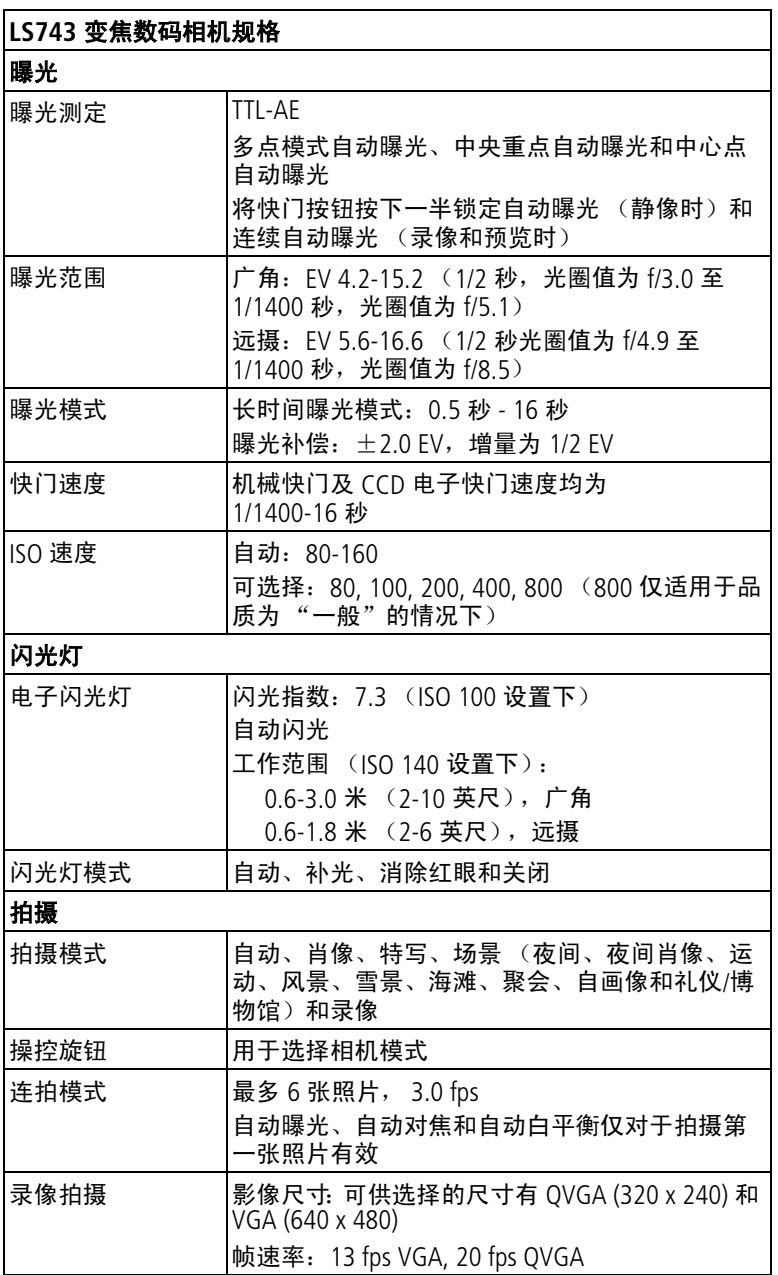

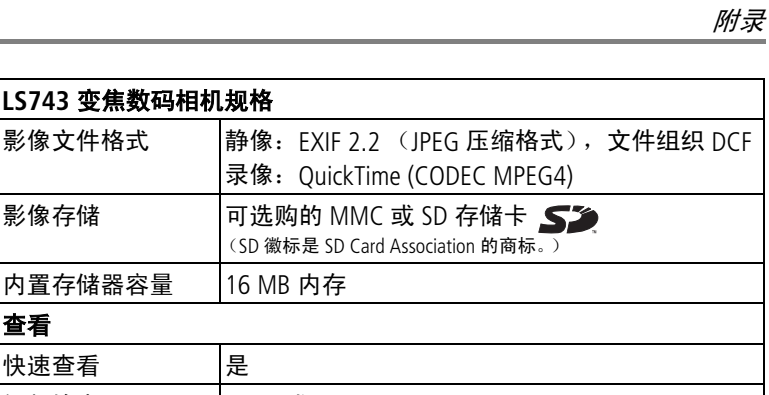

电源

查看

柯达 EasyShare 锂充电电池 (KLIC-5000) 5 伏交流变压器,可选购

内置存储器容量 16 MB 内存

视频输出 NTSC 或 PAL

快速查看 是

**LS743** 变焦数码相机规格

#### 与计算机通讯

USB 2.0 (PIMA 15740 协议), 通过 USB 电缆, EasyShare 相机底座或多 功能底座打印机

语言

英语/法语/德语/西班牙语/意大利语/葡萄牙语/简体中文/朝鲜语/日语

#### 其它功能

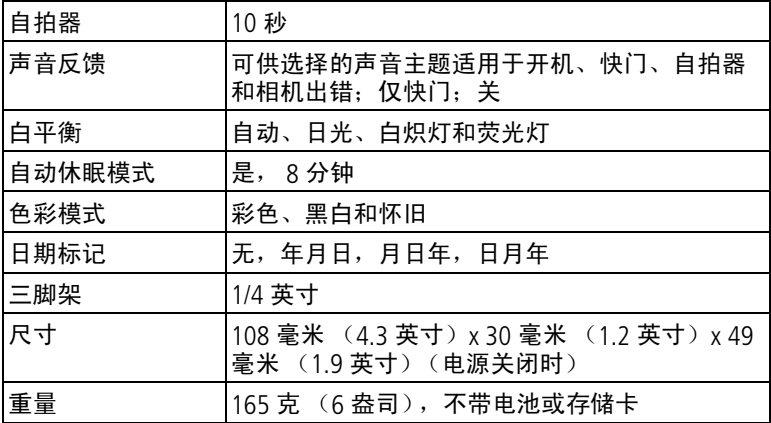

### <span id="page-55-2"></span><span id="page-55-0"></span>提示、安全和维护

- 如果遇到恶劣的天气或者您怀疑有水进入相机,请关闭相机, 取出电池和存储卡。让所有部件至少风干 24 小时, 然后再使 用相机。
- 轻轻地吹掉镜头或相机屏幕上的尘土。使用无绒毛的软布或未 经化学处理的镜头清洁纸轻轻擦拭。请勿使用清洁剂,除非是 专门用于相机镜头的清洁剂。请不要让化学物质 (如防晒霜) 与相机的漆光表面接触。
- 服务协议在某些国家 (地区)可用。有关详细信息,请联系 柯达产品的经销商。
- 有关充电电池处置的信息, 请访问 Rechargeable Battery Recycling Corporation (充电电池回收公司)的网站: [www.rbrc.com](http://www.rbrc.com)。
- <span id="page-55-3"></span>■ 有关数码相机处置或回收的信息,请与当地机构联系。在美 国,请访问 Electronics Industry Alliance (电子工业联盟)的网 站 [www.eiae.org](http://www.eiae.org) 或柯达网站 [www.kodak.com/go/ls743support](http://www.kodak.com/go/ls743support)。

### <span id="page-55-4"></span><span id="page-55-1"></span>存储容量

此处所列出的数字仅为近似值,并且可能会因文件大小或存储卡 包含其它文件的情况而异。您能够存储的照片和录像数量可能会 有所不同。

### 照片存储容量

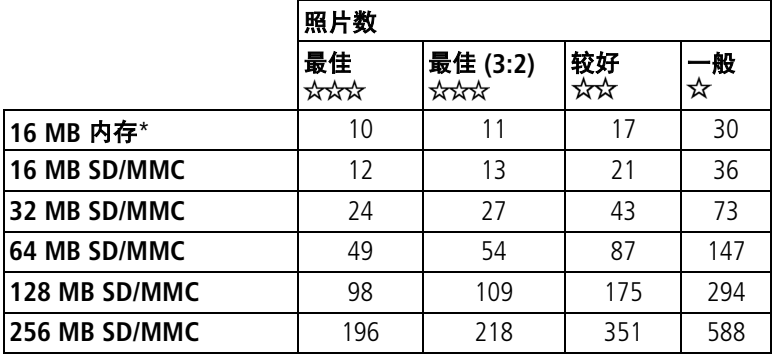

\*将照片存储在 "收藏夹"中可减少照片所占用的内存容量。

### 录像存储容量

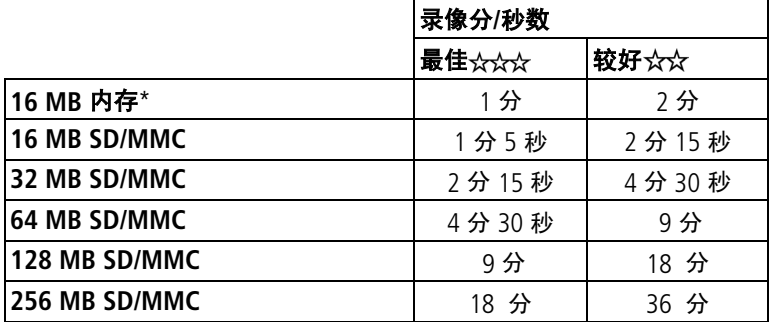

<span id="page-56-2"></span><span id="page-56-0"></span>\*将录像存储在 "收藏夹"中可减少录像所占用的内存容量。

### 省电功能

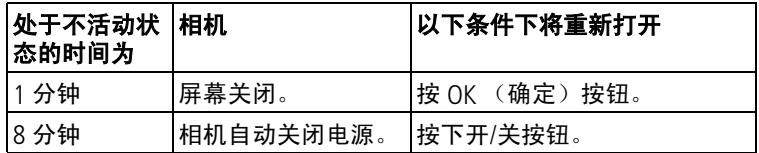

### <span id="page-56-3"></span><span id="page-56-1"></span>升级软件和固件

若要下载柯达 EasyShare 软件光盘中包括的软件的最新版本以及 相机固件 (在相机上运行的软件),请访问 [www.kodak.com/go/ls743downloads](http://www.kodak.com/go/ls743downloads)。

### <span id="page-57-0"></span>监管信息

### **FCC** 规章条例执行保证

#### <span id="page-57-1"></span>柯达 EasyShare LS743 变焦数码相机 经测试符合 FCC 标准。 适合家庭或办公使用

本设备已经过测试, 根据 FCC 规则第 15 章之规定, 符合 B 类数 码设备的限制。此类限制旨在为居民安装提供防止有害干扰的合 理保护。

本设备生成、使用和辐射无线电频率能量,如果不依照说明安装 或使用, 则可能对无线电通讯造成有害干扰。但是, 无法担保在 某一特定安装中不会出现此类干扰。

如果此设置会对无线电或电视接收装置造成有害干扰 (可通过 打开和关闭此设备来确定是否有干扰),则欢迎用户采用以下一 种或多种措施尝试克服干扰:1) 重新调整接收天线的方向或重新 放置接收天线;2) 增加设备和接收装置之间的间距;3) 将设备与 非接收装置连接线路上的插座相连;4) 向经销商或经验丰富的无 线电/TV 技术员咨询,以获得其它建议。

任何未经负责执行规范一方明确许可的更改或改动均可能使用户 丧失操作设备的权利。必须使用所有随产品提供的屏蔽接口电缆 **或在其他地方规定在产品安装中指定使用的其他部件或配件, 以** 便确保符合 FCC 的规则。

### <span id="page-57-2"></span>加拿大通讯部 **(DOC)** 声明

#### 符合通讯部 **(DOC) B** 类规定 **—** 本 B 类数码装置符合加拿大 ICES-003。

**Observation des normes-Class B** — Cet appareil numérique de la classe B est conforme à la norme NMB-003 du Canada.

### <span id="page-58-1"></span>**VCCI B** 类 **ITE**

この装置は、情報処理装置等電波障害自主規制協議会(VCCI)の基準 この翌回は、情報処理装置声声に反陣言主を感じ、最もなくしてしまうくりであると、自情報技術装置です。この装置は、家庭環境で使用することでしていますが、この装置がラジオやテレビジョン受信機に近接して使用さんと、受信障害を引き起こすことがあります。<br>を目的としていますが、この装置がラジオやテレビジョン受信機に近接して<br>使用されると、受信障害を引き起こすことがあります。<br>取扱説明書に従って正しい取り扱いをして下さい。

中文翻译:

本产品是基于日本信息技术设备电磁干扰控制委员会 (VCCI) 标准 的 B 类产品。在家庭使用条件下, 如果本设备靠近收音机或电视 接收装置,则会造成无线电干扰。任何设备的安装和使用,均必 须遵照本说明手册的指示。

#### <span id="page-58-0"></span>**MPEG-4**

任何本产品与 MPEG-4 可视标准相关的使用行为,均在明文禁止 之列,除非用户保证仅将其用作个人和非商业用途。

# 索引 **1**

#### 数字

4 向控制器, [ii](#page-3-0)

#### 字母

ccd, [47](#page-52-2) delete (删除)按钮, [ii](#page-3-1) ISO 速度,设置, [18](#page-23-0) LCD [\(液晶显示屏\)](#page-3-2) 请参阅 相机屏幕 Macintosh 操作系统 安装软件, [32](#page-37-1) Macintosh 计算机 系统要求, [31](#page-36-2) NTSC,视频输出, [20](#page-25-7) OK (确定)按钮, [ii](#page-3-3), [4](#page-9-1) PAL,视频输出, [20](#page-25-8) ReadMe 文件, [40](#page-45-2) review (查看)按钮, [ii](#page-3-4), [24](#page-29-5) SD/MMC 存储卡 插槽位置, [ii](#page-3-5) 插入, [7](#page-12-1) URL,有用的网站, [45](#page-50-4) USB (通用串行总线) 传输照片, [38](#page-43-2) 连接位置, [i](#page-2-0)

#### **A**

安全 电池, [4](#page-9-2) 相机, [50](#page-55-2) 安装 SD/MMC 存储卡, [7](#page-12-1) 电池, [2](#page-7-2) 软件, [32](#page-37-2) 按钮 delete (删除), [12](#page-17-1) OK (确定), [4](#page-9-1) 变焦, [13](#page-18-2) 共享, [33](#page-38-1) 闪光灯, [14](#page-19-1)

相机上的位置, [ii](#page-3-6)

#### **B**

白平衡, [17](#page-22-1) 帮助 Web 链接, [45](#page-50-4) 电话号码, [45](#page-50-5) 软件, [45](#page-50-6) 相机, [40](#page-45-3) 包装内容, [1](#page-6-3) 保护照片,录像, [26](#page-31-5) 变焦 按钮, [ii](#page-3-7) 使用, [13](#page-18-2) 标记 标记时间, [33](#page-38-1) 打印, [34](#page-39-2) 电子邮件, [35](#page-40-2) 收藏, [36](#page-41-2) 相册, [22](#page-27-3), [27](#page-32-2) 补光闪光灯, [14](#page-19-1)

#### **C**

菜单按钮, [ii](#page-3-8) 操控旋钮, [i](#page-2-1), [9](#page-14-2), [10](#page-15-2) 查看录像 保护, [26](#page-31-5) 删除, [25](#page-30-4) 相机屏幕, [24](#page-29-6) 在拍摄时, [12](#page-17-1) 查看照片 保护, [26](#page-31-5) 放大, [26](#page-31-6) 放映幻灯片, [28](#page-33-2) 拍摄后, [12](#page-17-1), [24](#page-29-6) 删除, [25](#page-30-4) 相机屏幕, [24](#page-29-6) 已放大, [26](#page-31-6) 在拍摄时, [12](#page-17-1) 产品简介, [ii](#page-3-9)

场景模式 , [10](#page-15-2) 长时间曝光 , [19](#page-24-3) 处置,回收, [50](#page-55-3) 传感器[,](#page-2-2)光线, i 传输照片 /录像 , [38](#page-43-2) 存储卡,存储器 存储容量 , [50](#page-55-4) 存储卡,内存 插入, [7](#page-12-1) 从内存更改 , [19](#page-24-2) 打印 , [39](#page-44-4) 格式化 , [21](#page-26-3) 存储器 插入存储卡, [7](#page-12-1) 存储容量 , [50](#page-55-4) 存储容量 , [50](#page-55-4)

#### **D**

打开和关闭相机 , [4](#page-9-3) 打印 从存储卡 , [39](#page-44-4) 无计算机 , [39](#page-44-5) 已标记的照片 , [34](#page-39-3) , [39](#page-44-4) 优化打印机 , [45](#page-50-4) 在线订购 , [39](#page-44-6) 照片 , [39](#page-44-7) 底座,相机和打印机 打印机 , [39](#page-44-5) 可用作为配件 , [3](#page-8-2) 连接器, [i](#page-2-3) 专用接插件 , [1](#page-6-4) 底座定位孔 , [i](#page-2-4) 电池 安全 , [4](#page-9-2) 插入, [2](#page-7-2) 插入插槽, [ii](#page-3-10) 充电, [2](#page-7-3) 延长寿命 , [3](#page-8-3) 预期寿命 , [3](#page-8-4) 电话支持 , [45](#page-50-5)

电缆 USB, [1](#page-6-3), [38](#page-43-3) 音频/视频, [1](#page-6-3), [29](#page-34-3) 电视,放映幻灯片, [29](#page-34-3) 电视接口, [i](#page-2-5) 电邮照片,录像 , [35](#page-40-2) 电源 按钮, [ii](#page-3-11) 打开/关闭, [4](#page-9-3) 自动关闭 , [51](#page-56-2) 电源指示灯状态 , [44](#page-49-1) 定时器,快门延迟 , [21](#page-26-4) 动作拍摄 连拍 , [16](#page-21-3) 运动模式 , [10](#page-15-3) 对焦 区域 , [19](#page-24-4) 取景标记 , [11](#page-16-3)

多功能底座打印机 , [3](#page-8-5) , [39](#page-44-5)

#### **F**

方向传感器 , [20](#page-25-6) 放大照片 , [26](#page-31-6) 放映幻灯片 故障 , [41](#page-46-1) 连续循环 , [28](#page-33-3) 在电视上 , [29](#page-34-3) 分辨率,设置, [17](#page-22-0) 风景模式 , [10](#page-15-4) 符合 FCC 规定, [52](#page-57-1) 符合 MPEG-4 规定, [53](#page-58-0) 符合 VCCI 规定, [53](#page-58-1) 符合加拿大规定 , [52](#page-57-2) 服务与支持 电话号码 , [45](#page-50-5) 复制照片 存储卡到存储器 , [29](#page-34-4) 存储器到存储卡 , [29](#page-34-4) 到计算机 , [38](#page-43-2)

**G**

概述 照片拍摄模式, [9](#page-14-2) 盖,镜头, [i](#page-2-6) 高级数码变焦, [13](#page-18-3) 格式化内存, [21](#page-26-3) 共享按钮, [ii](#page-3-12), [33](#page-38-1) 故障排除 计算机/接口, [41](#page-46-2) 相机, [40](#page-45-3) 照片质量, [42](#page-47-1) 固件 版本,检查, [21](#page-26-5) 升级, [51](#page-56-3) 关闭,自动, [51](#page-56-2) 关于 相机固件, [21](#page-26-5) 照片,录像, [30](#page-35-2) 光学变焦, [13](#page-18-2) 广角变焦, [13](#page-18-2) **规格,相机,[47](#page-52-3)** 

#### **H**

海滩模式, [10](#page-15-5) 黑白照片, [18](#page-23-1) 红眼,闪光灯, [14](#page-19-1) 幻灯片 放映, [28](#page-33-2) 幻灯片放映, [28](#page-33-2) 回收,处置, [50](#page-55-3)

#### **J**

基于 Windows 操作系统的 计算机 安装软件, [32](#page-37-3) 系统要求, [31](#page-36-2) 技术规格,相机, [47](#page-52-3) 计算机 传输至, [38](#page-43-2) 连接相机, [38](#page-43-2) 系统要求, [31](#page-36-2) 监管信息, [52](#page-57-1)

简介 相机, [ii](#page-3-9) 交流变压器, [3](#page-8-6) 接插件,用于底座, [1](#page-6-4) 镜头[,](#page-2-6) i, [47](#page-52-4) 就绪指示灯, [ii](#page-3-13), [43](#page-48-1) 聚会模式, [10](#page-15-6)

#### **K**

开/关按钮, [ii](#page-3-11) 柯达 EasyShare 软件 安装, [32](#page-37-2) 获得帮助, [45](#page-50-7) 升级, [51](#page-56-3) 柯达网站, [45](#page-50-4) 客户支持, [45](#page-50-5) 快门 按钮, [ii](#page-3-14) 速度, [19](#page-24-3) 自拍器延迟, [21](#page-26-4) 快速查看, [12](#page-17-1)

#### **L**

垃圾箱,删除, [12](#page-17-1) 锂充电电池, [3](#page-8-4) 礼仪/博物馆模式, [10](#page-15-7) 连拍模式, [16](#page-21-3) 录像 保护, [26](#page-31-5) 播放, [25](#page-30-5) 传输至计算机, [38](#page-43-2) 存储容量, [50](#page-55-4) 电邮标记, [35](#page-40-2) 复制, [29](#page-34-4) 观看, [24](#page-29-6) 检查设置, [6](#page-11-1), [7](#page-12-2) 录制, [8](#page-13-4) 日期/时间标记, [21](#page-26-6) 删除, [25](#page-30-4) 设置长度, [19](#page-24-5) 设置分辨率, [17](#page-22-2) 选择模式, [9](#page-14-3)

#### **M**

麦克风, [i](#page-2-7) 模式,照片拍摄, [9](#page-14-2)

#### **N**

内存 从存储卡更改, [19](#page-24-2) 存储容量, [50](#page-55-4) 格式化, [21](#page-26-3) 更改位置, [19](#page-24-2)

#### **P**

拍摄规格, [48](#page-53-0) 配件, [3](#page-8-2), [7](#page-12-1), [38](#page-43-4), [39](#page-44-5), [45](#page-50-8) 曝光 补偿, [16](#page-21-2) 测定, [18](#page-23-2) 长时间设置, [19](#page-24-3) 规格, [48](#page-53-1)

#### **Q**

取景器, [ii](#page-3-15) 使用相机屏幕, [11](#page-16-4)

#### **R**

日期,设置, [5](#page-10-2) 日期标记, [20](#page-25-9) 软件 安装, [32](#page-37-2) 获得帮助, [45](#page-50-7) 升级, [51](#page-56-3)

#### **S**

三脚架连接孔[,](#page-2-4) i 色彩模式, [18](#page-23-3) 删除 ...<br>保护照片, 录像, [26](#page-31-5) 在快速查看过程中, [12](#page-17-1) 照片/录像, [25](#page-30-4) 删除收藏夹, [37](#page-42-1) 闪光灯 按钮, [ii](#page-3-6)

范围, [14](#page-19-2) 规格, [48](#page-53-2) 设置, [14](#page-19-1), [15](#page-20-0) 设置 日期和时间, [5](#page-10-2) 闪光灯, [14](#page-19-1) 照片拍摄模式, [9](#page-14-2) 照片拍摄选项, [16](#page-21-4)—[19](#page-24-6) 自拍器, [21](#page-26-4) 设置模式, [20](#page-25-10) 升级软件,固件, [51](#page-56-3) 时间, 设置, [5](#page-10-2)<br>时钟, 设置, 5 时钟, 设置, 实时查看, [20](#page-25-11) 将相机屏幕用作取景器, [11](#page-16-4) 视频输出, [i](#page-2-5), [20](#page-25-12) 收藏 标记, [36](#page-41-2) 收藏夹 ┈<del>ベ</del><br>查看, [36](#page-41-3) 模式, [9](#page-14-4) 删除, [37](#page-42-1) 设置, [37](#page-42-2) 数码变焦, [13](#page-18-3)

#### **T**

特写模式, [9](#page-14-5) 提示 ReadMe 文件, [40](#page-45-2) 电池指南, [3](#page-8-3) 维护/安全, [50](#page-55-2) 图标 相机屏幕, [6](#page-11-2), [7](#page-12-2) 照片拍摄模式, [9](#page-14-2)

#### **W**

外部视频设备 查看照片,录像, [29](#page-34-3) 网站, [45](#page-50-4) 为电池充电, [2](#page-7-3) 维护,相机, [50](#page-55-2)

#### **X**

系统要求,计算机, [31](#page-36-2) 下载照片, [38](#page-43-2) 相册,标记照片, [22](#page-27-3), [27](#page-32-2) 相机底座, [3](#page-8-7) 相机屏幕 查看录像, [24](#page-29-6) 查看照片, [24](#page-29-6) 打开, [4](#page-9-4) 规格, [47](#page-52-5) 图标, [6](#page-11-2) 用作取景器, [11](#page-16-4) 相机维护, [50](#page-55-2) 相机序列号, [i](#page-2-8) 肖像模式, [9](#page-14-6) 信息 关于照片,录像, [30](#page-35-2) 相机固件版本, [21](#page-26-5) 休眠模式, [51](#page-56-2) 序列号, [i](#page-2-8) 雪景模式, [10](#page-15-8)

#### **Y**

扬声器, [ii](#page-3-16) 要求,计算机系统, [31](#page-36-2) 夜间,夜间肖像模式, [10](#page-15-9) 音量,相机声音, [20](#page-25-13) 音频/视频输出, [29](#page-34-3) 影像存储, [19](#page-24-2) 语言,更改显示, [21](#page-26-7) 远摄变焦, [13](#page-18-2) 运动模式, [10](#page-15-3) 运行幻灯片放映, [28](#page-33-2)

#### **Z**

在线打印,照片, [39](#page-44-6) 照片 保护, [26](#page-31-5) 标记, [22](#page-27-3), [27](#page-32-2) 查看, [24](#page-29-5) 传输至计算机, [38](#page-43-2) 存储容量, [50](#page-55-4)

打印, [39](#page-44-7) 打印标记, [34](#page-39-2) 电邮标记, [35](#page-40-2) 放大, [26](#page-31-6) 复制, [29](#page-34-4) 检查设置, [6](#page-11-1), [7](#page-12-2) 拍摄,模式, [9](#page-14-2) 删除, [25](#page-30-4) 质量问题, [42](#page-47-1) 照片质量, [17](#page-22-0) 支持,技术, [45](#page-50-5) 直流输入, [i](#page-2-9) 指南,电池, [3](#page-8-3) 指示灯, [ii](#page-3-11) 电池充电器, [2](#page-7-3) 状态,电源指示灯, [44](#page-49-1) 状态,就绪指示灯, [43](#page-48-1) 主题, [20](#page-25-14) 专用底座接插件, [1](#page-6-4) 装入 SD/MMC 存储卡, [7](#page-12-1) 电池, [2](#page-7-2) 装载 软件, [32](#page-37-2) 自定义相机设置, [20](#page-25-15)—[21](#page-26-8) 自动 对焦取景标记, [11](#page-16-3) 关闭电源, [51](#page-56-2) 闪光灯, [14](#page-19-1) 照片拍摄模式, [9](#page-14-7) 自画像模式, [10](#page-15-10) 自拍器 照片/录像, [21](#page-26-4) 指示灯, [i](#page-2-10)

 $58$   $(2H-CN)$